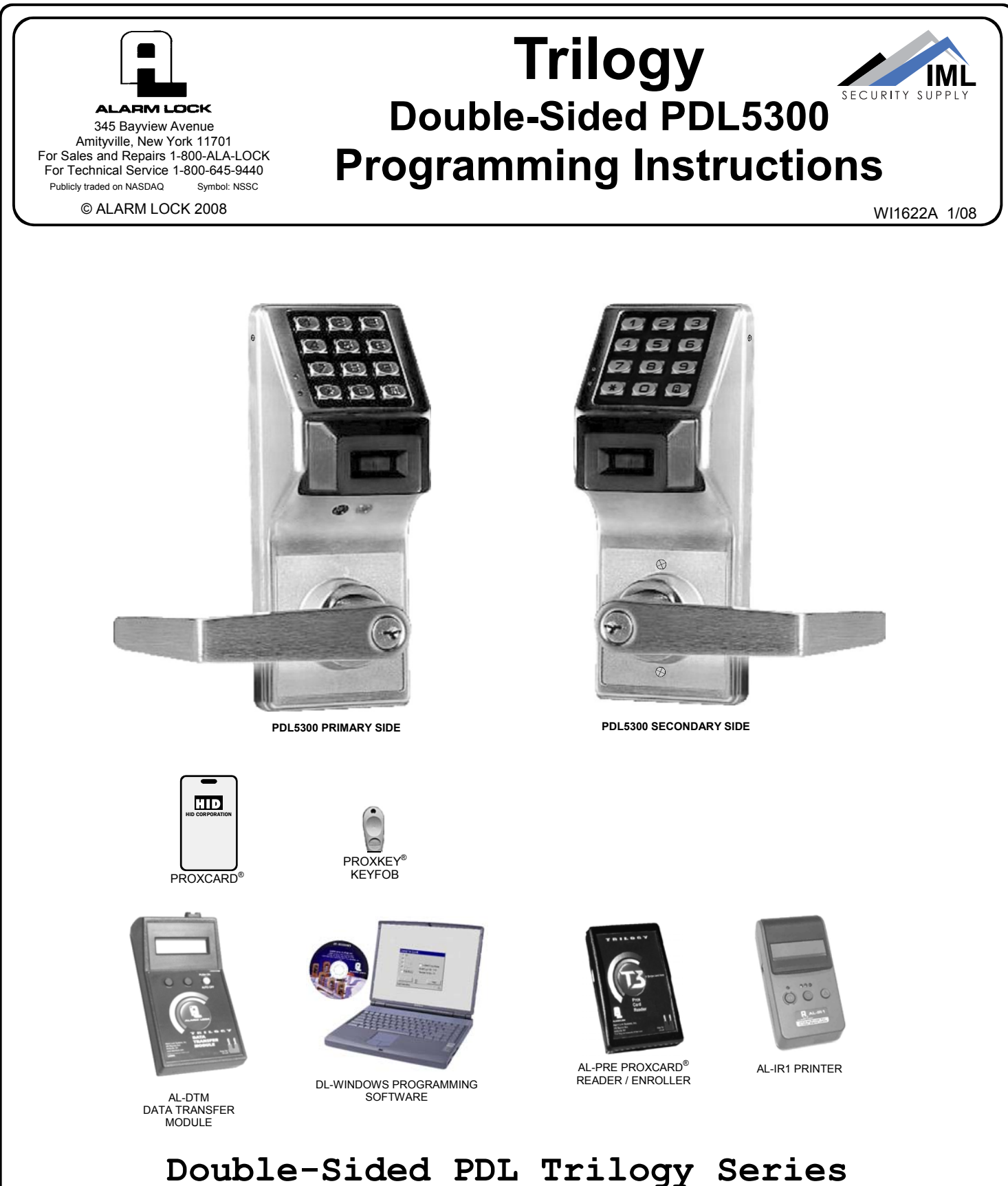

**Stand-Alone Access Control Systems with ProxCard® Access**

# **DOUBLE-SIDED PDL SERIES LOCKS**

THE **ALARM LOCK** TRILOGY PDL-SERIES STAND-ALONE ACCESS CONTROL SYSTEM IS A SERIES OF STATE-OF-THE-ART MICROPROCESSOR-BASED PROGRAMMABLE KEYPAD-ENTRY AND PROXIMITY SECURITY LOCKS.

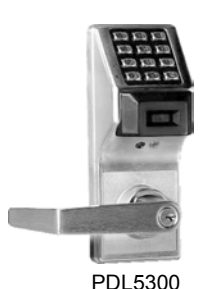

**PDL5300** 

This double-sided stand-alone door lock provides controlled entry and exit at certain locations such as airport security areas and police stations. Features an HID compatible ProxCard® reader, and a real-time clock/calendar that automatically adjusts for Daylight Saving Time and allows for automated programming of events. Three methods of programming are available: (1) all features can be programmed manually through the keypad; (2) you can transfer programming instructions directly from your laptop or desktop PC using DL Windows software and a special *AL-PCI* cable; and (3) data can be transferred from your PC to your PDL lock via the AL DTM handheld *Data Transfer Module*. In addition, data can be retrieved from the lock in one of three ways (1) through an infrared printer; (2) directly from the lock to the PC; or (3) through an AL-DTM to your PC.

**Note:** ProxCard® and ProxKey® are trademarks of the HID© Corporation.

# **Table of Contents**

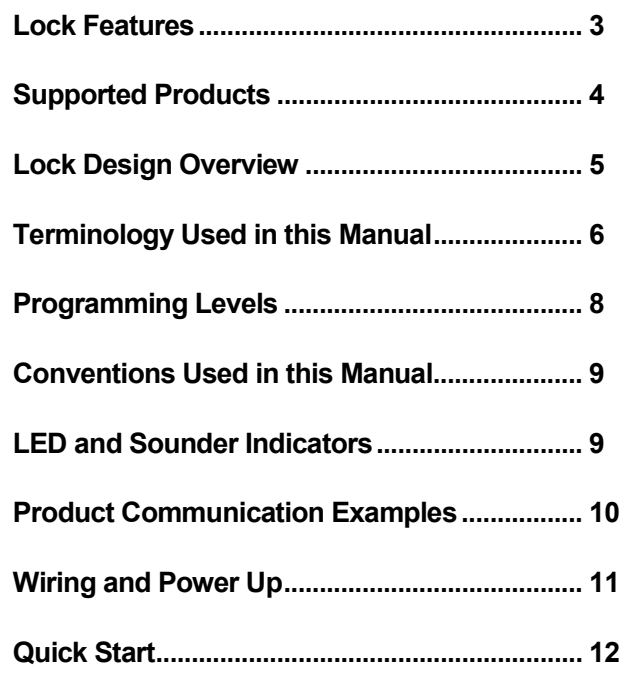

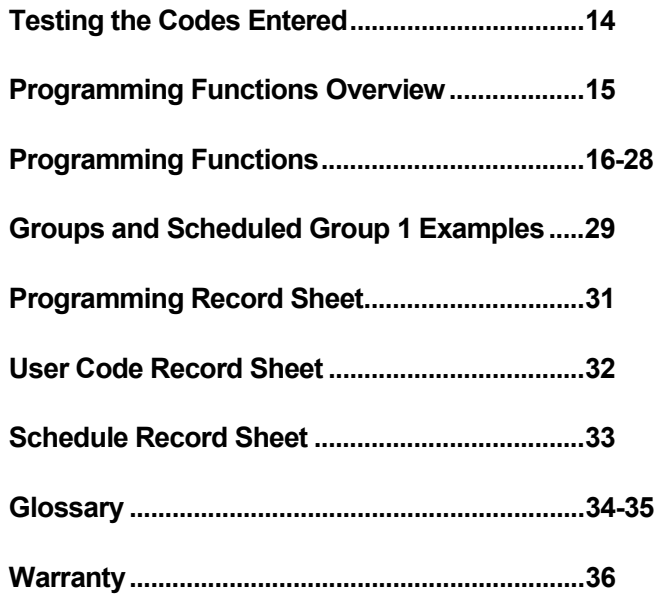

# **Lock Features**

# **Audit Trail**

- 40,000 Event Capacity\*\*
- Entries Logged with Time and Date
- Critical Programming Events Logged
- Printable using the AL-IR1 Hand-Held Printer (see page 23, Function 55)
- Uploadable using Alarm Lock's DL-Windows software (see page 23, Function 58)
- Transferable to AL-DTMs\*\*

### **Lock Features**

- Metal Key Override for all cylindrical locks\*.
- Keypad Lockout (see page 24, Functions 60-61)
- Non-Volatile (Fixed) Memory
- Real-Time Clock (within one second accuracy) (see page 21, Functions 43-44)
- Visual and Audible Keypad Feedback (see page 9)
- Battery Status Monitor (see page 9)

## **Scheduling**

- 500 Scheduled Events (see pages 26-29)
- Automated Unlock/Lock
- Enable/Disable Users (see page 17, Function 3)
- Enable/Disable Groups (see page 18)
- Four "Quick Schedules" (contains 4 most common schedules) (see page 27)
- Real-time clock and calendar (see page 20)
- Programmable Timeout Functions (see page 17-21)

## **User Access Methods**

- Keypad Entered User Codes (see pages 12-13, 16)
- ProxCard® and ProxKey® Keyfob (see page 13)
- User Code *and* ProxCard® (For highest security) (see page 13)
- Batch Enroll Quickly and easily enroll multiple Prox-Cards® and ProxKey® keyfobs without the use of a PC. (see page 13)

**Note:** ProxCards<sup>®</sup> and ProxKey<sup>®</sup> Keyfobs both function identically. Keyfobs can be substituted for all references to the ProxCard® in this manual.

### **User Features**

- 2000 Users (see pages 12-13, 16)
- 6 Pre-defined Administration User Levels including *Master*, *Installer*, *Manager*, *Supervisor*, *Print-Only*  and *Basic* User Codes (see page 9)
- User Code Lengths from 3-6 digits
- Service Code ("One-Time-Only" Code) (see page 7)
- User Lockout Mode (see page 17, Function 6)
- Users Assignable to 4 Groups (see page 29)

## **Keypad and Computer Programming**

• All programming may be performed manually from the keypad, or from a PC using Alarm Lock's DL-Windows Software (see page 5)

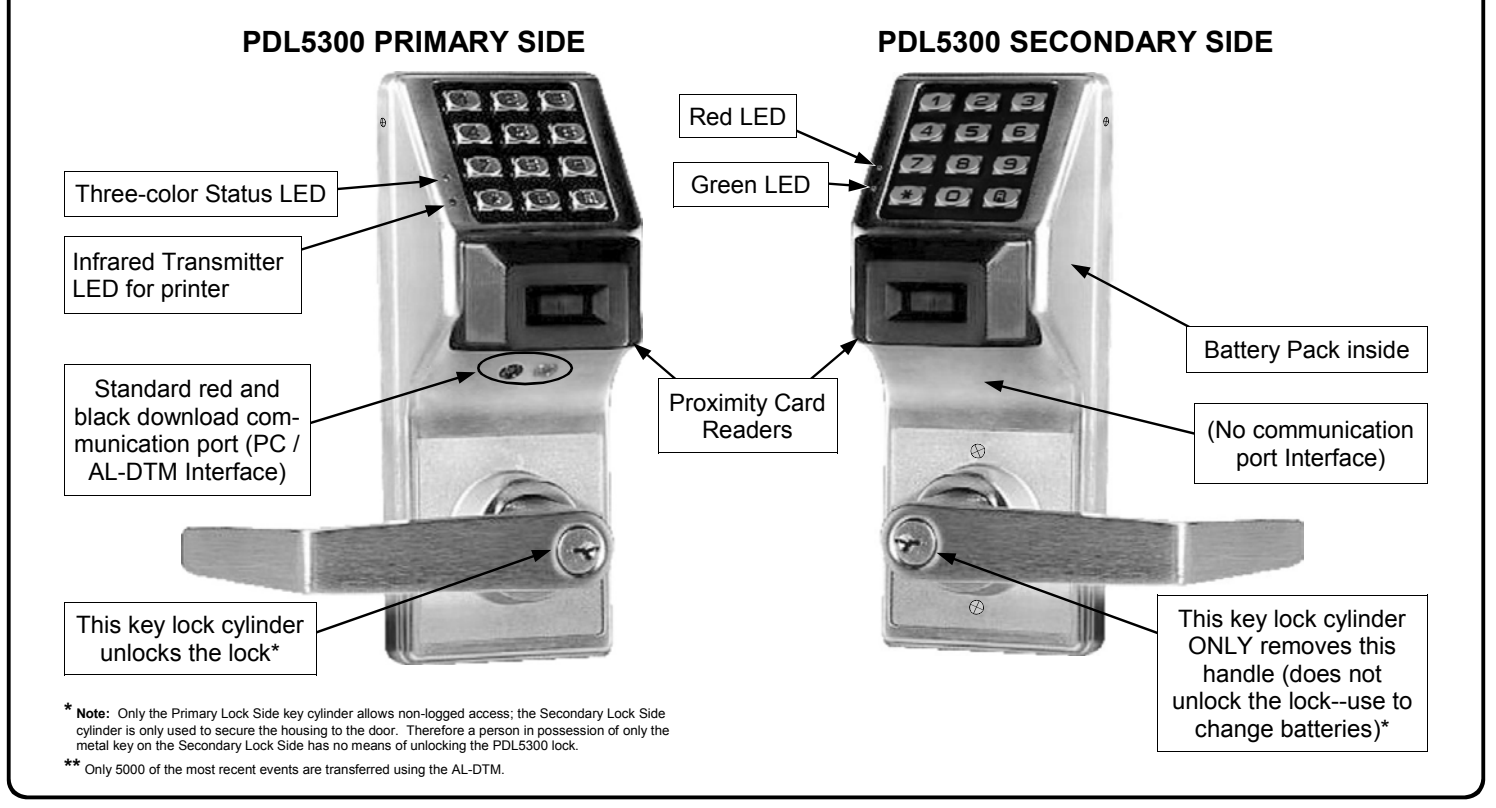

# **Supported Products**

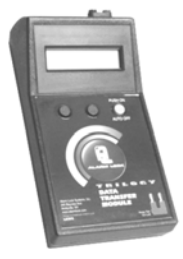

#### **Data Transfer Module** (**AL-DTM**)

An **AL-DTM** can be used to transfer Lock Programs (and other data) between DL-Windows and locks. When computers cannot be transported or when electrical power is not available, the hand-held **AL-DTM** device acts as a go-between--it allows the transfer of lock data from the computer (through the **AL-DTM**) and to the lock, or in reverse (from the lock through the **AL-DTM** back to the computer). The AL-DTM can only be used on the Primary Lock Side where the standard red and black communication port is located. **Note:** Only 5000 of the most recent events are transferred using the AL-DTM.

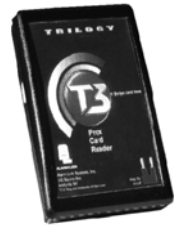

#### **Prox Card Reader/Enroller** (AL-PRE)

An **AL-PRE** is used to quickly enroll multiple ProxCards**®** and ProxKey**®** keyfobs into DL-Windows without the need to manually type User Codes. Use the supplied 9-pin DB9 to DB9 serial cable to connect the AL-PRE to your computer's serial COM port. Compatible with most HID ProxCards**®** and ProxKey**®** keyfobs (37 bits or less). For PDL series locks only.

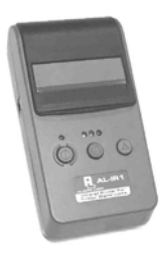

#### **Infrared Printer (AL-IR1)**

An **AL-IR1** printer is used to print Audit Trails and User Code lists without the need for a PC. Its infrared reader means no cable connection to the lock is needed. The AL-IR1 printer can only be used on the Primary Lock Side where the infrared transmitter LED is located.

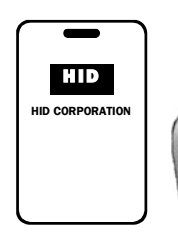

#### **ProxCard® / ProxKey® Keyfob**  Compatible with most HID ProxCards**®** and ProxKey**®** keyfobs (37 bits or less).

**Note:** ProxCard<sup>®</sup> and ProxKey<sup>®</sup> are trademarks of the<br>HID<sup>©</sup> Corporation.

#### **AL-PCI Cable**

An ALARM LOCK **AL-PCI** cable is required to communicate between your computer's RS-232 serial communications port (COM 1-4) and the **AL-DTM** or lock. One end of the **AL-PCI** cable is designed to be used on a 9-pin serial Com Port. If your computer has a 25-pin Com Port only, a 25-pin to 9-pin adapter must be used. The other end of the **AL-PCI** cable features a 2-pin banana plug connector which is polarity sensitive- -the TAB (marked "GND") side must be plugged into the lock's **black** (left) terminal (located on the Primary Lock Side).

#### **Double-ended Mini Banana Plug Connector**

After you create the program in DL-Windows and transfer the program from your computer to an **AL-DTM**, transfer the program from the **AL-DTM** to the lock(s) via this double-ended mini banana plug. The 2-pin banana plug connector is polarity sensitive. The TAB (marked "GND") side must be plugged into the lock's **black** (left) terminal (located on the Primary Lock Side).

#### **DB9 to DB9 Serial Cable**

Enroll ProxCards quickly into DL-Windows, then transfer this new ProxCard® data from the computer to the **AL-PRE** via this 9-pin DB9 to DB9 serial cable. Once the data is in the **AL-PRE**, you can transfer the data to the lock via the double-ended mini banana plug (see above), thus avoiding the need to use an **AL-PCI** cable for this process.

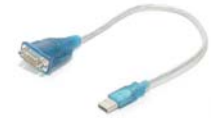

#### **USB to RS-232 Cable**

If your computer does not have a serial COM port (DB-9 male) available, you can plug your AL-PCI2 cable into a special USB to RS-232 cable. Order part **MX1130** for the USB to RS-232 cable only, or **ALPCI2-U**  for both the USB to RS-232 cable and an AL-PCI2 cable.

# **Lock Design Overview**

# **Why Use Software inside a Lock?**

With ordinary door locks, the need to make physical copies of metal keys and distributing them can be a huge organizational and financial task -- and what will you do if someone causes a security breach by losing their key?

The answer lies in the advantage of SOFTWARE. Software (also called "firmware") is not "hard" or "fixed" like hardware is. Software is "soft" -- flexible and changeable to your needs. Software exists inside your Alarm Lock™ series lock, and can be programmed (and re-programmed again and again) to suit your changing requirements. No more metal keys to distribute...instead, distribute *User Codes --* and delete them from the lock software when needed. (A *User Code* is the software equivalent of a metal key--it is a series of numbers the User enters into the door lock keypad to unlock the lock).

# **Preparing to Program your Lock**

The keypad contains 12 buttons, numbers 1 through 9 plus zero, a star button ( $\approx$ ) and a special "AL" button (*;*). These 12 buttons are all you need to program your lock. In addition to using the keypad to manually program your lock, you can also program your lock using a computer program named *DL-Windows*. Using DL-Windows is not required--although it does make programming faster and easier. This manual will show you how to program your lock manually, without DL-Windows. (For more information about DL-Windows, see User Guide OI237).

Programming your lock begins after you unpack it from the box -- there is a specific procedure outlined in the "Quick Start" (page 12) in which you "wake up" the lock to prepare it for programming. This "Quick Start" procedure shows you all the steps required to get your lock to start working. To begin programming, you must first enter something called "Program Mode".

# **What is Program Mode?**

Most technical people find working with "hardware" easy--they use tools to make fixes or changes to hardware. But with the s*oftware* inside the lock, you enact changes (you "interface") using the keypad. The software has only two "modes"--"Normal Mode" and "Program Mode". When you want to make changes to the lock program (such as adding *User Codes*), you enter "Program Mode". When you finish programming and wish to put the lock into use, you exit Program Mode to enter "Normal Mode".

You enter Program Mode using the keypad by pressing the *Master Code* of the lock that was set at the factory. This Master Code is basically a secret passcode that allows you to enter Program Mode. But since all locks are identical and leave the factory with the same Master Code, the factory Master Code is therefore not very secret--and should be changed to your own personal Master Code. This way, only YOU can enter Program Mode and make changes to your lock's programming.

Once the new Master Code is set , then you can continue with the *Quick Start* procedure and set the weekday, date and time. After this, you can start entering User Codes for people to use. All changes to the lock are organized by their Function Number. Want to change the date? Use Function Number 38. Want to add a User Code? Use Function Number 2. There are 99 Functions in total, some that you will use often, and others that you may never need.

Notice that when you program your lock, programming tends to follow a consistent 5-step pattern: (1) Enter Program Mode (2) Press **in all followed by the Function #** (3) Press **in a** and enter data (4) Press **is a conditional your programming** (5) Exit Program Mode.

Turn the page and learn about the special terminology used with your lock. Once that is clear, use the Quick Start procedure on page 12 to help you get up and running.

# **Terminology Used in this Manual**

### **What is a** *Lock Program***?**

A Lock Program contains the instructions that a lock uses to perform its various functions. You can use the keypad to create a Lock Program that is stored within the lock. You can also use DL-Windows (defined below) to create a Lock Program on your computer, and then transfer and store the Program in the circuitry contained inside the lock itself. The Lock Program is essentially a computer database file that maintains feature settings, schedules, audit trails, etc. Using DL Windows, Lock Programs can be created with default information, edited on your PC, and then sent to (and even received from) locks.

The **Lock Program** consists of 4 areas: **User Codes**, **Features**, **Time Zones**, and **Schedules**, all defined below:

### **What are** *User Codes***?**

Also called *User Access Codes* or *PIN No. Codes*, User Codes are numbers the User presses into the lock keypad to unlock the lock. The User Codes are part of the Lock Program, and the Lock Program is stored in the lock circuitry awaiting the Users to "key-in" their User Codes.

#### **What are** *Features***?**

Your lock is designed to support several options and functions. Using the keypad or DL-Windows software (the **Programmable Features** window), you can select the features you wish to activate, such as if the lock will automatically adjust for Daylight Saving Time in the spring and autumn, or if the lock sounder should be disabled or enabled.

#### **What is a** *TimeZone***?**

Events (recorded lock activities) can be programmed to occur at certain times. It is these times (for example, "every Tuesday at 5pm") that are referred to as *TimeZones*. TimeZones can be created manually through the keypad. In DL-Windows, you can use the **Schedule-TimeZone** screen to create these TimeZones, and once created, you can link events to these TimeZones.

#### **What is a** *Schedule***?**

Your lock can be programmed to maintain a schedule in which certain events can occur automatically. For example, you can program the lock to allow Groups of Users (with their User Codes) access ONLY during specific business hours. With another example, you can program another lock to UNLOCK at 9am, LOCK at noon for lunch, UNLOCK at 1pm, and LOCK again at 5pm--every weekday. As you can see, many different combinations of Schedules can be created to suit the needs of the Users. First you create *TimeZones* (see above). Next you create events and link them to your TimeZones (also using the **Schedule-TimeZone** screen in DL-Windows). When finished, you can view (in DL-Windows) your schedule in the **Schedule View** screen.

### **What is a** *User***?**

A User is a person who is authorized to unlock, use or make programming changes to the lock. This User can be anyone- from a one-time visitor (who will almost certainly have no authority to make programming changes) to the owner of the building in which the lock is installed (who may wish to have total authority to make changes to the lock programming). The PDL Series locks can hold up to 2000 Users in its programming memory, and each User possesses a pre-defined level of authority--a **Programming Level**--as to their ability to use or make changes to the lock.

### **What is a** *Programming Level***?**

The Programming Level defines the range of programming tasks a User is allowed to perform. The higher the Level, the more programming tasks the User is allowed (with Master allowing ALL tasks).

For example, *PDL Series* locks can hold up to 2000 Users in its programming memory, and each User is associated with a User Number (see definition of "User Number" below) and therefore a specific Programming Level, as follows:

**Master:** Always associated with User Number 1. Is always enabled and can program all functions. (Abbreviated as Programming Level = M).

- **Installer:** Always associated with User Numbers 2 and 3. Can program all functions except changing the Master Code. (Abbreviated as Programming Level = 4).
- **Manager:** Always associated with User Numbers 4, 5, and 6. Can program all functions except functions relating to lock configuration. (Abbreviated as Programming Level = 3).
- **Supervisor:** Always associated with User Numbers 7, 8 and 9. Can only program functions relating to day to day operation. (Abbreviated as Programming Level = 2).
- **Print Only Users:** Always associated with User Numbers 10 & 11. Restricted to print event logs only. No other programming ability allowed. (Abbreviated as Programming Level = 1).
- **Basic Users:** Always associated with User Number 12 and higher (except 297-300). No programming ability allowed. Most Users are *Basic Users*, who are given their own personal User Codes (and / or proximity cards) and are only allowed to simply unlock the lock.

Programming Levels are hierarchical--higher levels are allowed to do anything the levels below them can do. For example, if you are a *Manager*, you are allowed to do anything that *Supervisors*, *Print-Only Users* and *Basic Users* can do in addition to those tasks allowed for Managers (Level 3).

### **What is the** *Minimum Required Program Level***?**

This Programming Level abbreviation is the *minimum* programming level required to access the particular Function. (The higher the level number, the more programming tasks the User is allowed, with Master allowing all tasks).

In this manual, Programming Levels for the PDL5300 series are abbreviated as follows: **M** = Master, **4** = Installer, **3** = Manager, **2** = Supervisor, **1** = Print Only Users

For the PDL5300 series, the Master is abbreviated with an "M", and all other Levels are hierarchical, with higher levels being allowed to do anything the levels below them can do. Therefore Level 4 is "higher" than level 3. See page 8 for more information.

# **Terminology Used in this Manual (cont'd)**

#### **What is a** *User Number***?**

User Numbers are used and are significant within each individual lock only. The User Number determines the Programming Level for each User. For example, PDL Series locks can hold up to 2000 Users in its programming memory. This memory can be thought of as simply a numbered list from 1 through 2000. Each entry in the list is represented by a User Number. Therefore, *where* a User is located in this list will determine their Programming Level. Because of their similarities, the terms *User Number*, *User Location* and *Location Number* can be used interchangeably. In some DL-Windows screens, the word "Slot" is also used. They all mean the same thing.

Since User Numbers are fixed, knowing a User Number will specify the associated Programming Level, and will in turn determine a User's programming abilities. For example, User Number 1 is always the Master, who can perform all programming tasks.

Programming Levels are hierarchical--higher levels are allowed to do anything the levels below them can do. For example, if you are User 2, you are allowed to do anything that Users 3 through 11 can do.

#### **What is a** *Group***?**

With many lock applications, it is convenient for large numbers of similar Users to be grouped together. Placing Users into Groups (by assigning them specific User Numbers) allows large numbers of Users to be controlled all at once rather than individually--saving time and effort. Groups are controlled via schedules, and a typical example involves enabling or disabling a Group at a certain time. Default Group associations are specified in the tables on page 8. For example, if you wish to add a User to Group 1, assign this User a User Number between 51 and 100. These default Group associations can be changed if needed to allow Groups larger than the default number of 50 (by using keypad Function 35). (See page 18 for some Group function examples).

### **Who are** *Users 297-300***?**

Users assigned to User Numbers 297, 298, 299 and 300 have special abilities, as follows:

#### **User 297:** *Quick Enable User 300*

In short, the User 297 User Code enables the User 300 User Code. The person in possession of the User 297 User Code first presses the *User 297 User Code* into the lock keypad. When User 300 subsequently presses the *User 300 User Code*, the lock unlocks (for one time) and then the *User 300 User Code* becomes disabled.

For example, you wish to allow one-time access to a temporary worker. Simply press the *User 297 User Code* at the lock keypad. Later, when the temporary worker presses the *User 300 User Code* into the lock keypad, the *User 300 User Code* unlocks the lock (for one time only) and then becomes disabled. Later, if you wish to grant the temporary worker access again, simply re-enter the *User 297 User Code* and the *User 300 User Code* will be re-enabled (again for one time only).

#### **User 298:** *Quick PC Access Code*

Entering the User Code for User 298 enables that User to send data to or from the lock. Therefore, User 298 can activate what is the equivalent of Function 58 in Program Mode (see page 23), without the need to enter Program Mode nor the need to know the Master Code of the lock. An AL-PCI cable with a PC is required.

#### **User 299:** *AL-DTM Code*

This is the only User Code that will initiate data transfer with the AL-DTM. An AL-PCI cable and an AL-DTM (first programmed by the computer by DL-Windows) is required.

#### **User 300:** *One-Time Only Service Code*

This is a *One-Time Only Service User Code* enabled by User 297. For example, User Code 300 is sometimes used for guard tour duties or temporary workers. See above "*User 297: Quick Enable User 300*".

### **What is** *DL-Windows***?**

DL-Windows is a computer program that allows you to program your ALARM LOCK T3 Security Lock. DL-Windows is not required to program your lock, but it makes programming much faster and easier. With DL-Windows, you can quickly create Lock Programs (programs that make the lock perform its many functions) add multiple Users (who have access), add ProxCards<sup>®</sup> and ProxKey® keyfobs, retrieve event logs, and create Schedules. The benefit of DL-Windows is that it allows you to set up all lock programming in advance (on your computer), and then later send the information to the locks at your convenience.

# **Programming Levels**

The Programming Level defines the range of programming tasks a User is allowed to perform. The higher the Level, the more programming tasks the User is allowed (with Master allowing ALL tasks).

For example, PDL Series locks can hold up to 2000 User Codes in its programming memory, and each User Code is associated with a User Number (see definition of "User Number" in the previous "Terminology" section) and therefore a specific Programming Level, as follows:

- **Master:** Always associated with User number 1. Is always enabled and can program all functions. (Abbreviated as Programming Level = M).
- **Installer:** Always associated with Users 2 and 3. Can program all functions except changing the Master Code. (Abbreviated as Programming Level = 4).
- **Manager:** Always associated with Users 4, 5, and 6. Can program all functions except functions relating to lock

configuration. (Abbreviated as Programming Level = 3).

- **Supervisor:** Always associated with Users 7, 8 and 9. Can only program functions relating to day to day operation. (Abbreviated as Programming Level = 2).
- **Print Only Users:** Always associated with Users 10 & 11. Restricted to print audit trails only. No other programming ability allowed. (Abbreviated as Programming Level = 1).
- **Basic Users:** Always associated with User number 12 and higher (except 297-300). No programming ability allowed.

Programming Levels are hierarchical--higher levels are allowed to do anything the levels below them can do. For example, if you are a *Manager*, you are allowed to do anything that *Supervisors*, *Print-Only Users* and *Basic Users* can do in addition to those tasks allowed for Managers (Level 3).

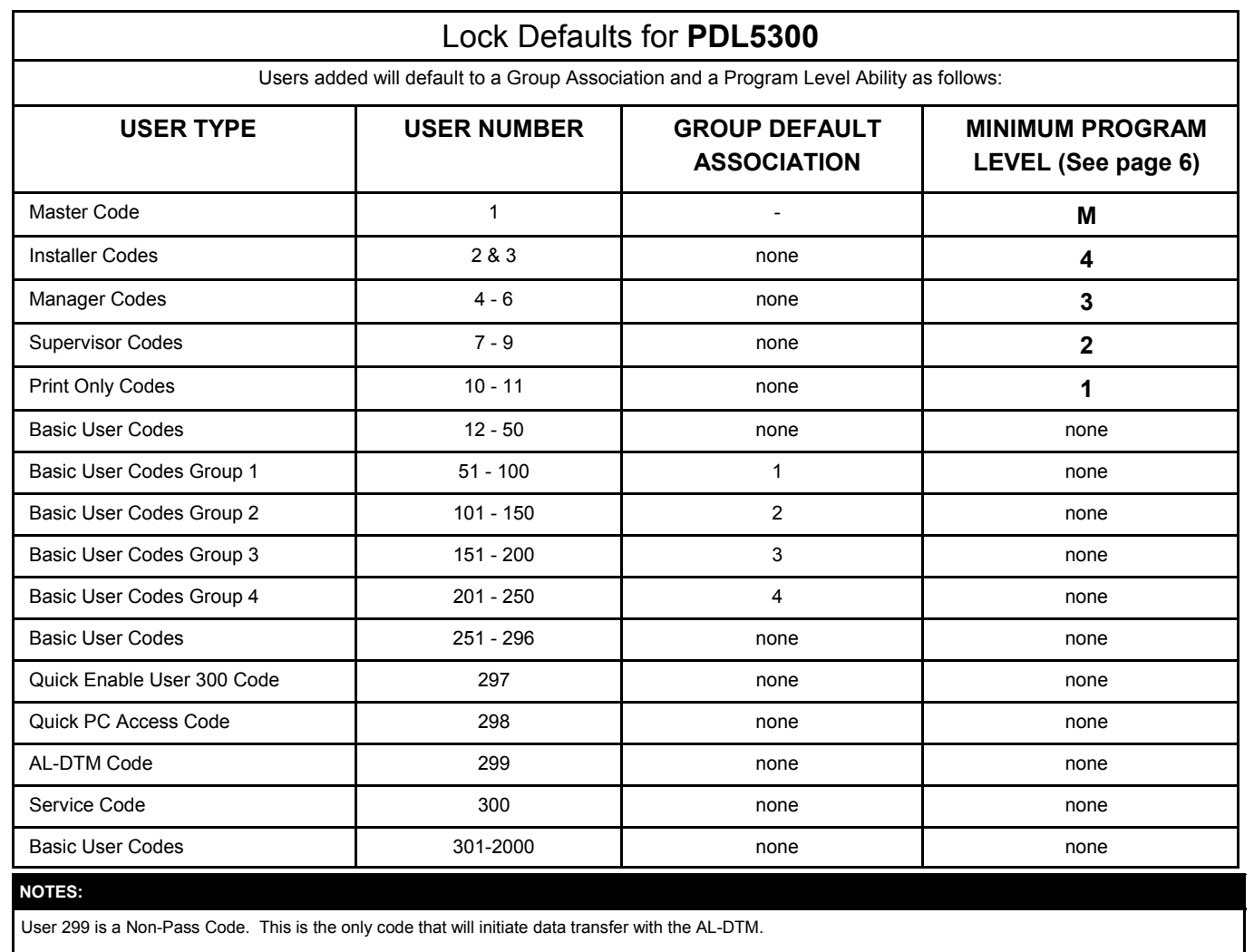

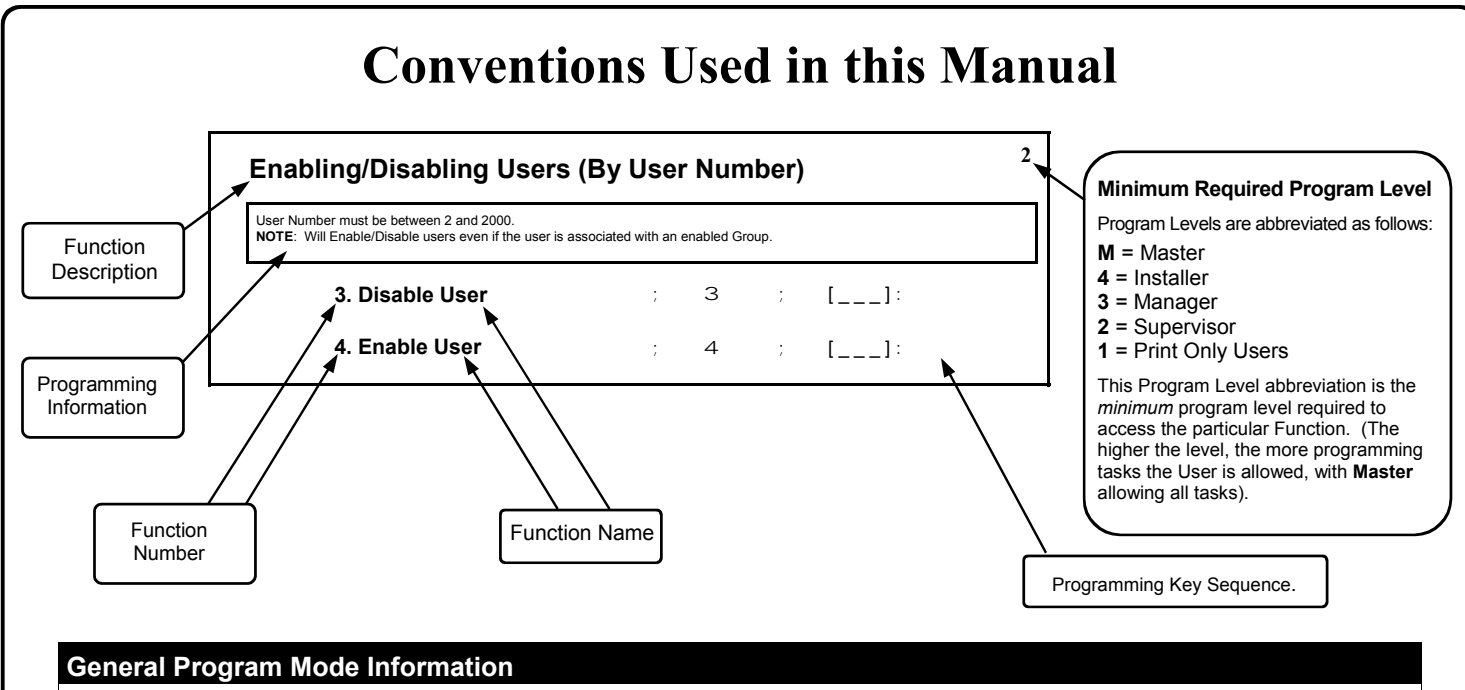

If a wrong key is pressed during code entry, hold any key continuously until the error sound is heard (7 short beeps), this will clear the entry. Re-enter the key sequence again.

All program sequences are followed by the : key; 2 short beeps indicate a successful program sequence.

# **LED and Sounder Indicators**

The PDL Series locks provide visual and audible keypad feedback. **Note:** The Primary Lock Side has a three-color Status LED and Infrared transmitter LED; the Secondary Lock Side has individual red and green LED's. With a fully charged battery, the LED and sounder feedback is as follows:

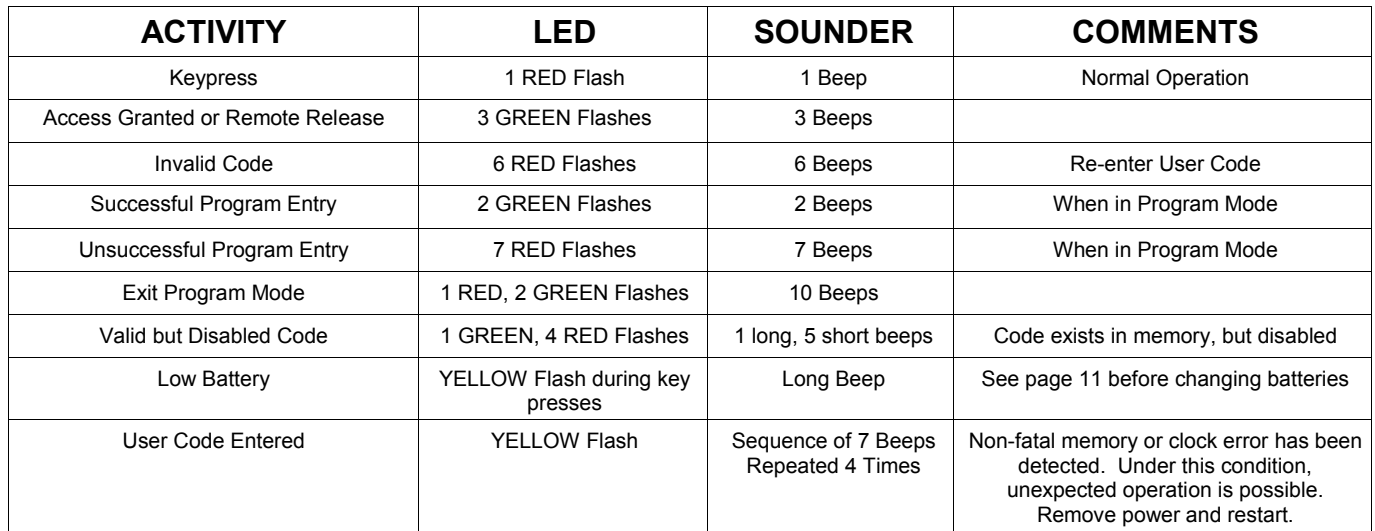

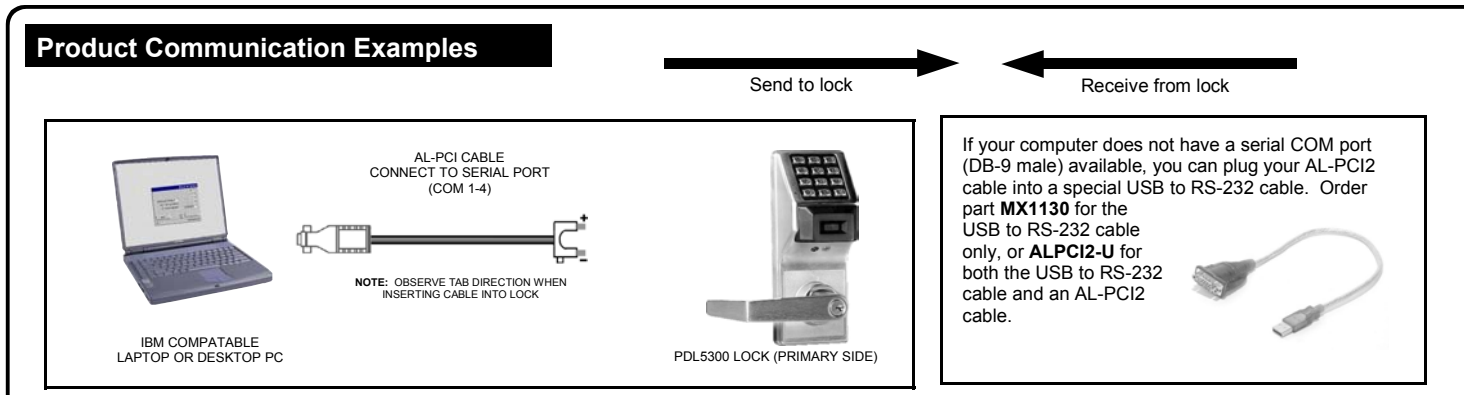

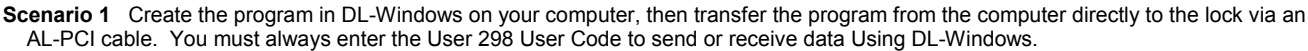

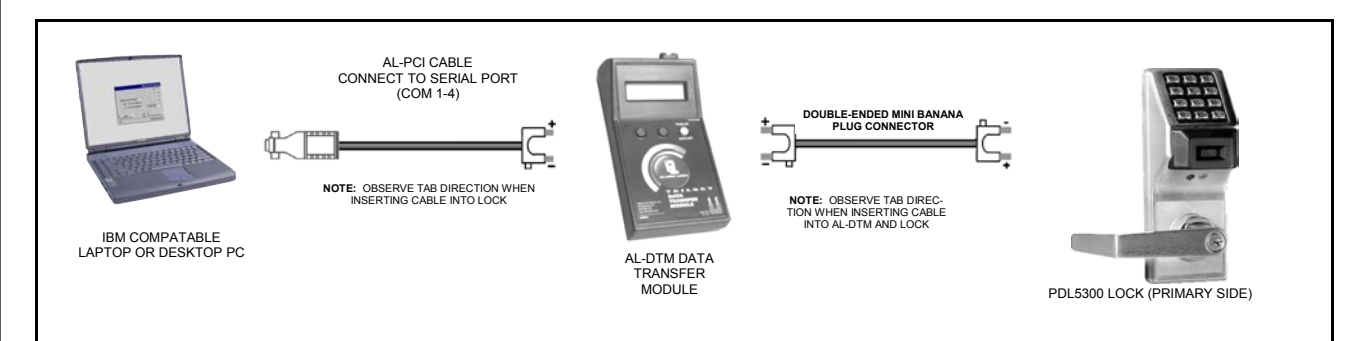

**Scenario 2** Create the program in DL-Windows and transfer the program from your computer to an AL-DTM (via an AL-PCI cable)…then transfer the program from the AL-DTM to the lock(s) (via a double-ended mini banana plug). The hand-held AL-DTM is useful because you do not have to transport (or find electricity for) your computer. Data can also flow in reverse, from the lock, through the AL-DTM, back to the computer for examination. The AL-DTM can only be used on the Primary Lock Side where the communication port is located.

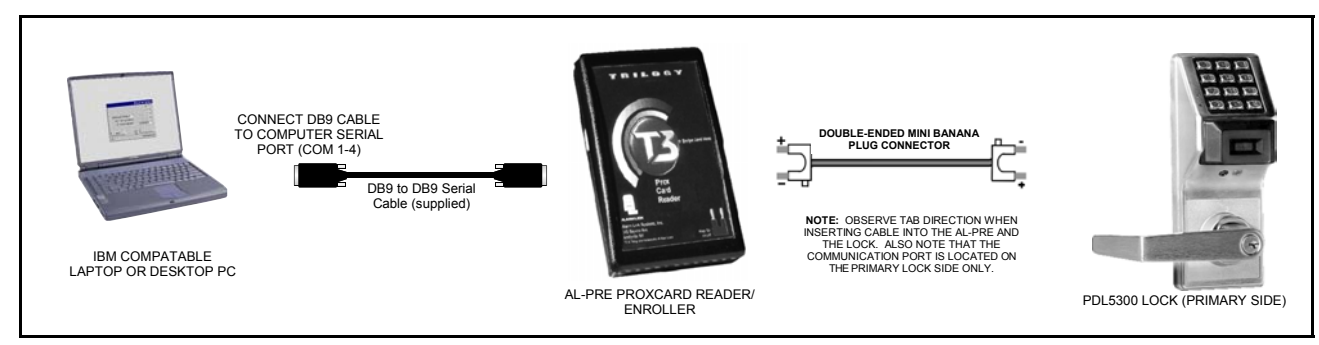

**Scenario 3** Enroll ProxCards® quickly into DL-Windows, then transfer this new ProxCard® data from the computer through the AL-PRE to the lock (thus avoiding the need to use an AL-PCI cable). For PDL series locks only.

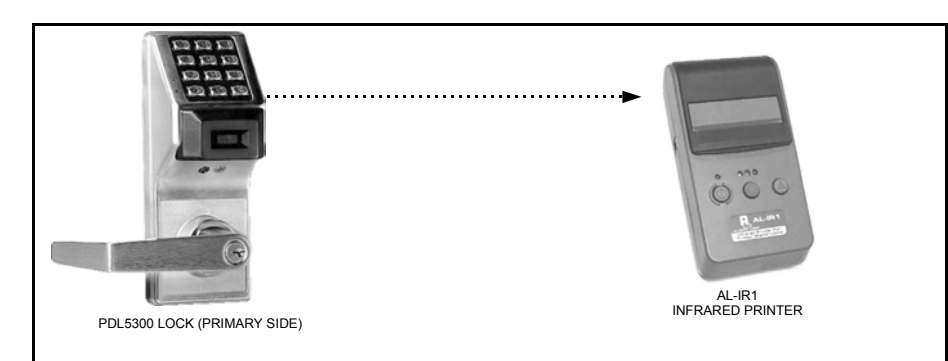

**Scenario 4** Use the AL-IR1 Infrared printer to print your lock's audit trail (event log), User Code list, clock settings and software version. No cable required. The AL-IR1 printer can only be used on the Primary Lock Side where the infrared transmitter LED is located.

#### **NOTE:**

The AL-PCI cable is designed to be used on a 9 pin serial COM port. If your computer has a 25 pin COM port, a 25 pin to 9 pin adapter must be used. **Warning:** Polarity MUST be observed when connecting cables to the lock. The tab (-) must plug into the negative (black) hole.

# **Wiring and Power Up**

# **WIRING**

See the Installation Manual for more information.

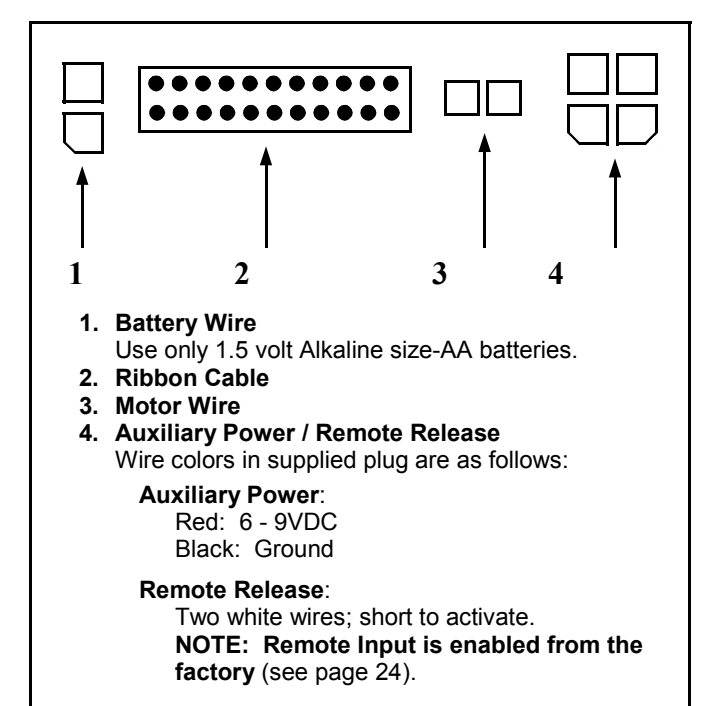

# **POWER UP**

- **When applying power to the lock for the first time**, stop and follow the procedure outlined in "Quick Start, First time Power Up" on page 12.
- **When power is re-applied to a lock that was already operational**, proceed as follows:
- 1. Disconnect battery pack connector.
- 2. With battery power disconnected, press **and hold down <b>i**g for 10 seconds to insure discharge of all capacitors.
- 3. Re-connect battery pack (lock will sound 3 short beeps). If beeps are not heard, then begin again at step 1.
- 4. **Do not press any keys for 15 seconds**.
- 5. After 15 seconds, the LED will flash red 6 times and 6 beeps will sound.

The lock is now ready for use. The pre-existing program is loaded from fixed memory. Set the clock using functions 38, 39 and 40.

# **ERASE ALL PROGRAMMING**

(The "out of box" factory default will be loaded)

- 1. Disconnect battery pack connector and remove the battery pack.
- 2. With battery power disconnected, press **and hold**

down **<b>i**g for 10 seconds to ensure discharge of all capacitors.

- 3. Re-install the battery pack (lock will sound 3 short beeps). If beeps are not heard, then begin again at step 1.
- 4. Within 5 seconds after hearing the 3 short beeps, press and hold **intuilly** until the lock begins to beep, then release.
- 5. A series of 5 RED LED and 5 beeps will be heard followed by 10 seconds of silence, then 3 GREEN LEDs and 3 fast beeps.

All settings and programming have been erased and the lock is now ready for use. **Note:** All lock programming can also be erased (without need to disconnect the batteries) by entering Function 99.

# **BATTERY REPLACEMENT**

When a valid code is entered and the batteries are weak, the YELLOW LED will light and the sounder will sound for 4 seconds. PDL5300 Series locks use five (5) AA-size 1.5 volt alkaline batteries. Always replace weak batteries as soon as possible.

#### **CAUTION: Do not press any keys while batteries are disconnected or you may erase the real-time clock settings.**

See Installation Instructions WI1623 for detailed illustrations and mounting instructions.

- 1. At the Secondary Lock Side, remove the handle by first inserting the key turning the key cylinder to a vertical position. Then insert the lever release pin (or a stiff wire such as a bent paper clip) into the underside handle release hole and depress the lever catch. Pull off lever.
- 2. Remove the two flat head screws from above and below the lever spindle and remove the two flat head screws on the left and right side of the top of the lock housing.
- 3. Remove the secondary housing from the door by depressing the spring tab.
- 4. Pull out the battery pack and quickly replace all 5 batteries - within 1 minute.
- 5. If you **do not** hear the 3 beeps when power is reapplied, all programming and settings have been retained, and the lock is ready for use. Go to step 5.
- 6. If you **do** hear 3 beeps when power is re-applied, **do not press any keys for 15 seconds**. After the 15 second period, the LED will flash red 6 times and 6 beeps will sound. Reset the clock using functions 38, 39 and 40.
- 7. To reinstall the Secondary Lock Side, reverse the procedure in step 4.

# **Quick Start**

### **First Time Start Up**

- 1. Unpack the lock.
- 2. With the batteries disconnected, hold down the *i***f** key for 10 seconds and release.
- 3. Connect the batteries and listen for 3 beeps. Within 5 seconds of hearing the 3 beeps, press and hold *;* until beeping starts. This will clear the lock of all programmed data. Important: If you do not hear these 3 beeps, you must start over at step 2.
- 4. Listen for another series of beeps and LED flashes *followed by 10 seconds of silence*. The lock is now ready to program. Failure to follow this exact procedure can result in erratic lock behavior. **Important Note:** When entering any key sequence below, *do not pause more than 25 seconds between any key presses*--otherwise you must start again.

### **Enter Program Mode and Change Factory Master Code**

Keypad programming may be performed on either side of the lock (on either keypad).

- 1. Press the default Master Code: **124 666**.
- 2. Wait for the green light and press **in all multiple beeps are heard.** You are now in Program Mode.

**Note:** The lock will beep every 6 seconds as a reminder that you are in Program Mode.

- 3. Enter a new personal 6-digit Master Code number by pressing the following keys:
- *;1;* [new Master Code] *;* [new Master Code] *:* (the second set of digits must be exactly the same).

(For example, if you want your new Master Code to be "664433". Press:

 $\circ$ 67 **06444333** 10664433

Now that the Master Code has been changed, there is no need to change it again (unless you want to). Since you are still in Program Mode, you can now proceed directly below and program various functions. **Note:** Programming any Function, such as setting the clock, follows a consistent 5-step pattern: (1) Enter Program Mode (2) Press <sup>[1</sup>

[Function #] (3) Press **in Algebia and enter data (4) Press :** to end (5) Exit Program Mode.

**Note:** There is a 3 minute Program Mode timeout if no keys are pressed when in Program Mode. A steady tone will sound for the final 15 seconds of the 3 minute timeout period as a warning. To remain in Program Mode, press any key.

### **Set the Weekday**

1. Enter Program Mode (if not in already).

2. Press  $\boxed{4}$   $\boxed{4}$   $\boxed{0}$   $\boxed{4}$  [number of weekday]  $\boxed{4}$ . (Use 1= Sunday, 7 = Saturday).

(For example - Friday - press  $\Box$   $\Box$   $\Box$   $\Box$   $\Box$   $\Box$   $\Box$ ).

### **Set the Date**

- 1. Enter Program Mode (if not in already).
- 2. Press **<b>3** 3 3 4 [MMDDYY] 3.

(For example - May 10, 2002 - press *;38 ;051002 :*).

### **Set the Time**

- 1. Enter Program Mode (if not in already. If you just finished the above procedure, you are still in Program Mode).
- 2. Press **<b>390 39 1** [HHMM] **3**. (Use 24-hour military format, where PM adds 12 hours).

(For example - 2:30pm - press *;39 ;1430 :*).

### **Enter User Codes**

- 1. Enter Program Mode (if not in already).
- 2. Press  $\circled{2}$   $\circled{2}$   $\circled{1}$  [User Number]  $\circled{3}$  [new User Code]  $\circled{3}$ .

 (For example, John Smith is designated as User 21. You want him to use the code of "232323" to unlock the door. Program the lock by pressing: **(1) (2) iii) 2 1 i i)** *s s j.* 

3. Repeat step 2 for each new user.

# **Quick Start (cont'd)**

### **Delete a User Code**

- 1. Enter Program Mode (if not in already).
- 2. Press  $\Box$   $\Box$   $\Box$  [User Number]  $\Box$ .

The lock will flash a green LED and beep continuously for 6 seconds. When the red LED flashes, the User Code is deleted.

3. Repeat step 2 for each new User.

### **User Code Conflicts**

Care should be taken not to program a new User Code which matches the first digits of any other User Code (only the User Code with the least number of digits will be recognized). **Example:** If User Codes 123 and 123456 are both entered in the system, only code 123 would be recognized, unless the ENTER Key has been enabled (see Function 69, see page 26). In addition, an error will sound if you try to program a new User Code that matches the first digits of the Master Code.

**WARNING: When attempting to change an existing Master Code, it is HIGHLY recommended that you enable all Groups (see Function 23 on page 18), exit Program Mode, and enter the new anticipated Master Code to verify that the anticipated sequence does not currently open the lock. If the lock does not open, the anticipated Master Code can be used as the new Master Code; if the lock opens, the anticipated Master Code already exists in the lock (as a User Code), and the anticipated Mater Code should NOT be used. Always repeat this procedure with any new anticipated Master Codes.**

### **Enroll ProxCards at the Lock**

- If you wish to enroll only one ProxCard ("Single Enrolling") or many ("Batch Enrolling"), the process is basically the same. Keypad programming may be performed on either side of the lock (on either keypad or proximity reader).
- 1. Enter Program Mode (if not in already).
- 2. Press **<b>is a straig in the Straig Computer** (Exercise tensors). (Enter the User Number you wish to match with the first ProxCard).
- 3. Lock will beep continuously. Place a new Prox Card in front of the Prox reader (under the lock keypad). When the lock beeps three times, the card has been enrolled.
- 4. Press **<b>i**g to end the process. To return to normal operation, exit Program Mode (see below).

(For example, you wish to enroll two ProxCards for User 14 and User 15 respectively. Press **in the state of the state** 

*4:*. and place the first card in front of the reader (hear 3 beeps) and then within 10 seconds, place the second card in front of the reader (hear 3 beeps)).

You can continue entering cards in this way, automatically incrementing the User number with each presentation of a ProxCard. When finished, press **in the state**.

**Note:** Batch Enrolling will not program Users 297 through 300, as these are *Special Function* User Codes. After a ProxCard for User 296 has been Batch Enrolled, the next card presented will enroll as User 301.

### **High Security Access (ProxCard & User Code Access)**

Program the lock for High Security Access for **User Number 15**, with a ProxCard *and* a **User Code of 7452** required for access:

- 1. Enter Program Mode (if not in already).
- 2. Press *;2 ;15 :*.
- 3. Lock will beep continuously. Place a new Prox Card in front of the Prox reader (under the lock keypad). When the lock beeps three times, the card has been enrolled.
- 4. Press **10 21 10 10 10 10 10 10 10 10** 3.

In order for User 15 to open the Lock, a User Code must be entered and a ProxCard must be presented to the PDL5300 Lock. User may enter code or present card *in either order* to open the lock. The sounder will beep for up to 10 seconds, waiting for the User to enter their User Code and present their card.

### **Delete a High Security Access Code**

**Note:** Deleting a ProxCard associated with a User number will also delete the User Code programmed for that User Number. Delete the ProxCard by not presenting any card for enrollment, as follows:

- 1. Enter Program Mode (if not in already).
- 2. Press *;2;***\_***:*. (Enter the User Number matched to the ProxCard you want to delete).
- 3. Lock will beep continuously. Do not present ANY card during this step. Wait until lock stops beeping, about 10 seconds.
- 4. Press **in the end**

### **Exit Program Mode**

Hold Down any key for 3 seconds. Program Mode exit is confirmed by several beeps. You are now in normal operation.

#### **Re-enter Program Mode**

If you wish to re-enter Program Mode, key-in your new 6-digit Master Code, and press **in**.

You are now ready to mount and install your PDL series lock and give out your User Codes. Before installation, it is suggested you test and verify that all User Codes entered are active (see below).

# **Testing the Codes Entered**

### **Verifying Basic Keypad User Codes**

Test a valid User Code:

- **VALID CODE** The Green LED will flash momentarily and the sounder will beep a few times after a valid code is entered.
- **INVALID CODE** The RED LED will flash several times and the sounder will beep several times after an invalid code is entered. Use Function 2 to re-program the code.

### **Verifying Prox Card and Keyfob Access**

Test a programmed ProxCard® or ProxKey® Keyfob:

Present the Programmed ProxCard<sup>®</sup> (or Keyfob) to the Prox reader in front of the lock.

- **VALID CARD** The Green LED will flash momentarily and the sounder will beep a few times after a valid card or keyfob has been presented to the lock.
- **INVALID CARD -** The RED LED will flash several times and the sounder will beep several times after an invalid ProxCard® or Keyfob has been presented to the lock. Use Function 2 to re-program the code.

### **Verifying High Security Access (ProxCard + User Code)**

Test ProxCard<sup>®</sup> programmed for High Security Access. A ProxCard<sup>®</sup> and User Code are both required for access.

- 1. Enter the User Code for the User Number programmed for High Security Access. The sounder will beep slowly for up to 10 seconds.
- 2. Present the ProxCard® programmed for the same User Number.

User may enter User Code or present the ProxCard® in *either* order to open the lock. The sounder will beep for up to 10 seconds, waiting for the User to enter User Code or to present the ProxCard® / Keyfob. **Note:** Do not present the ProxCard® / Keyfob and enter the User Code simultaneously.

# **Programming Functions--Overview**

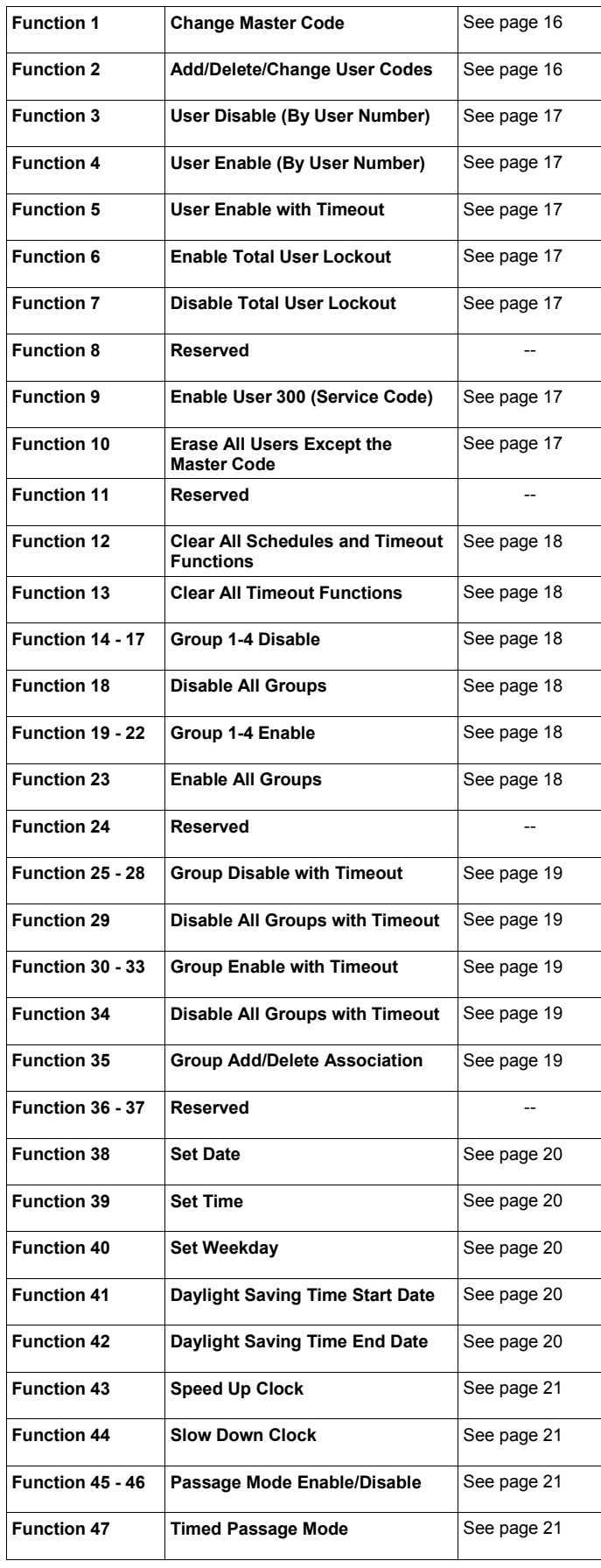

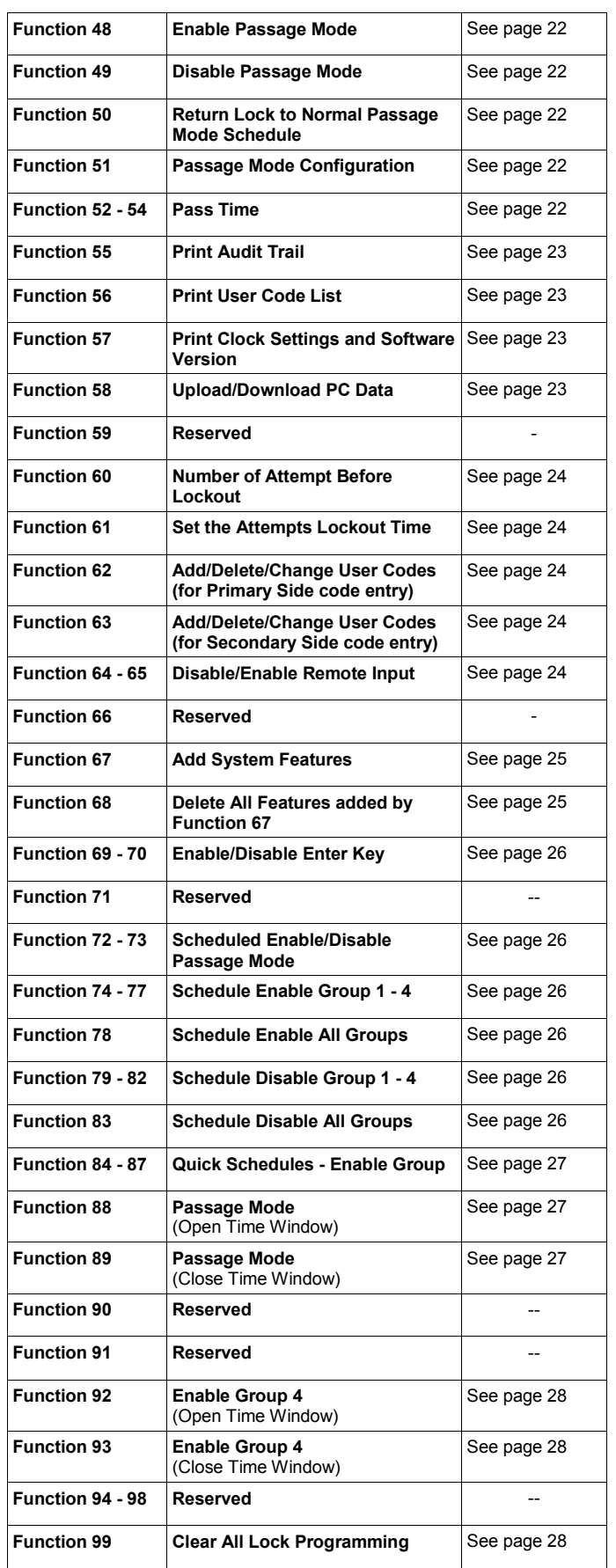

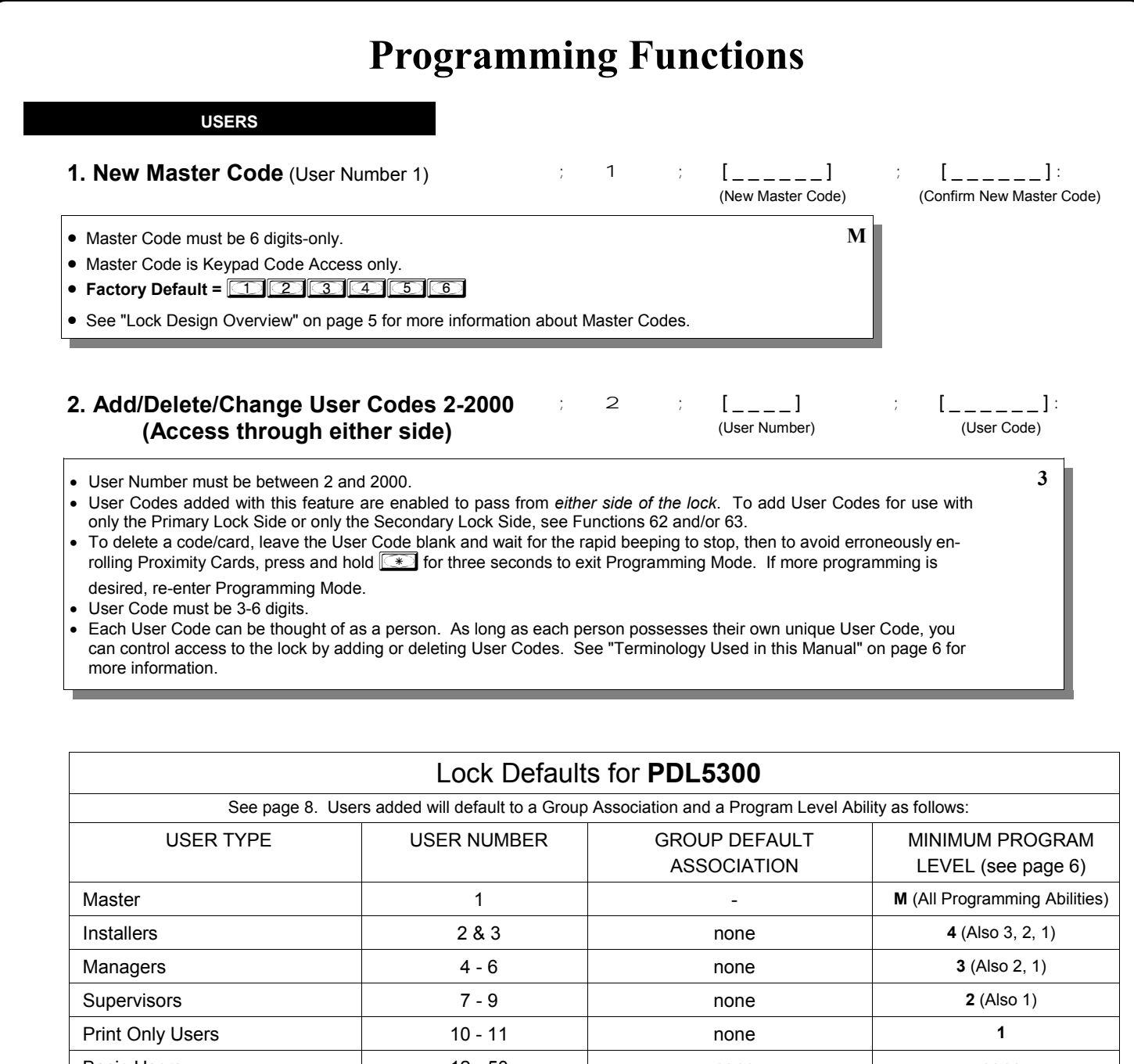

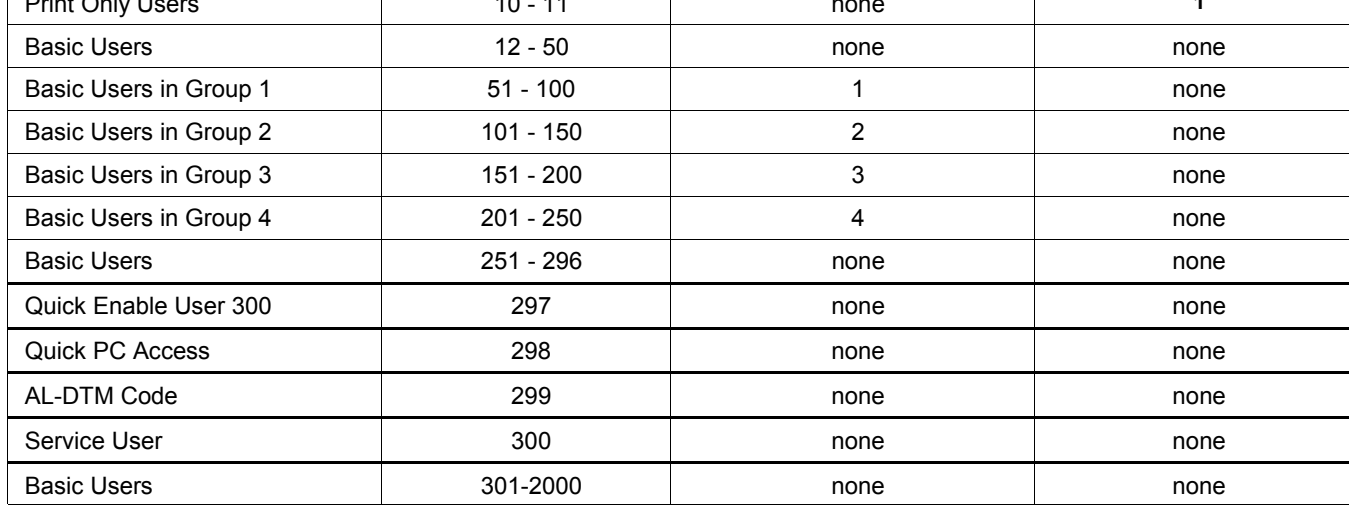

User 299 is a Non-Pass Code. This is the only code that will initiate data transfer with the AL-DTM.

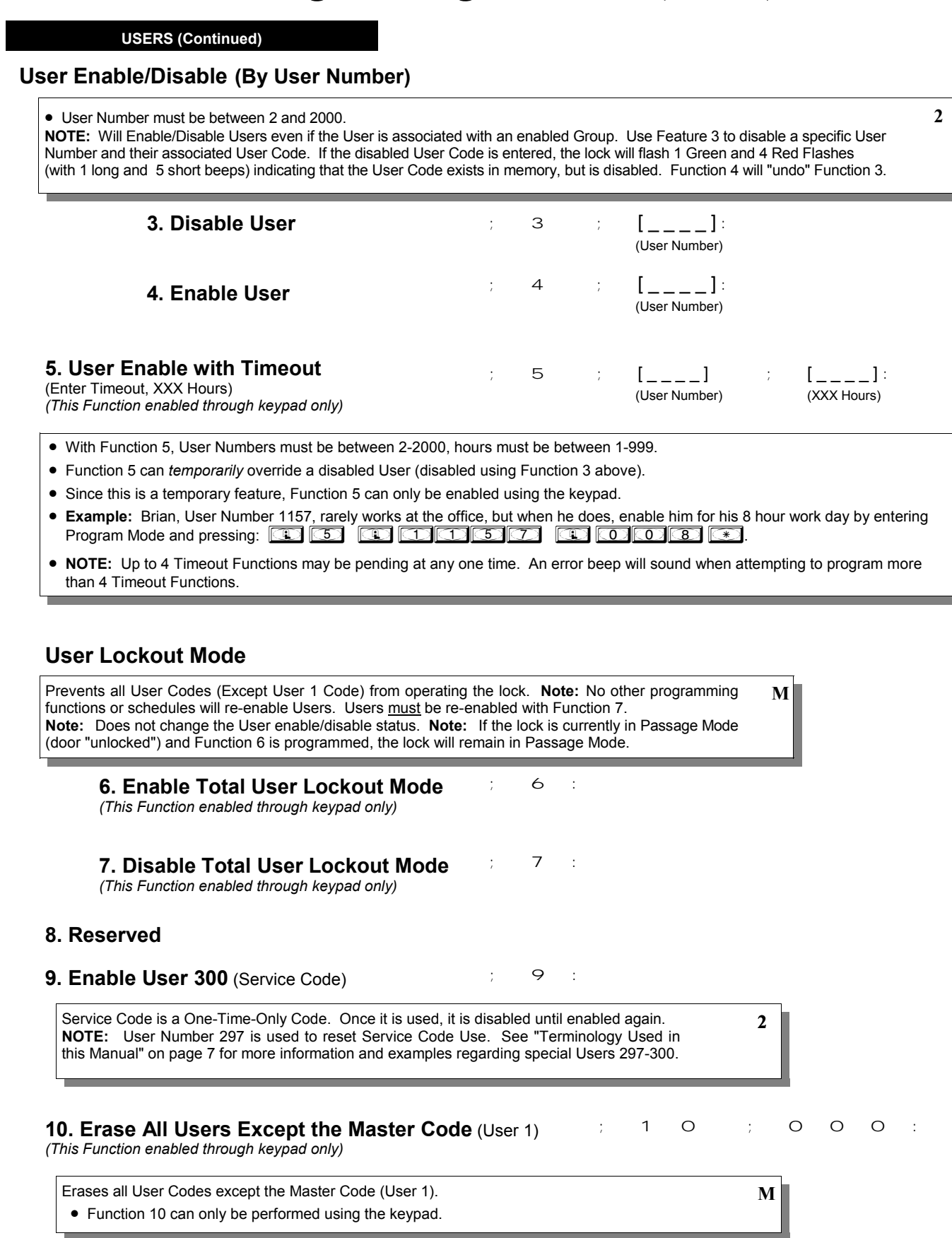

**11. Reserved**

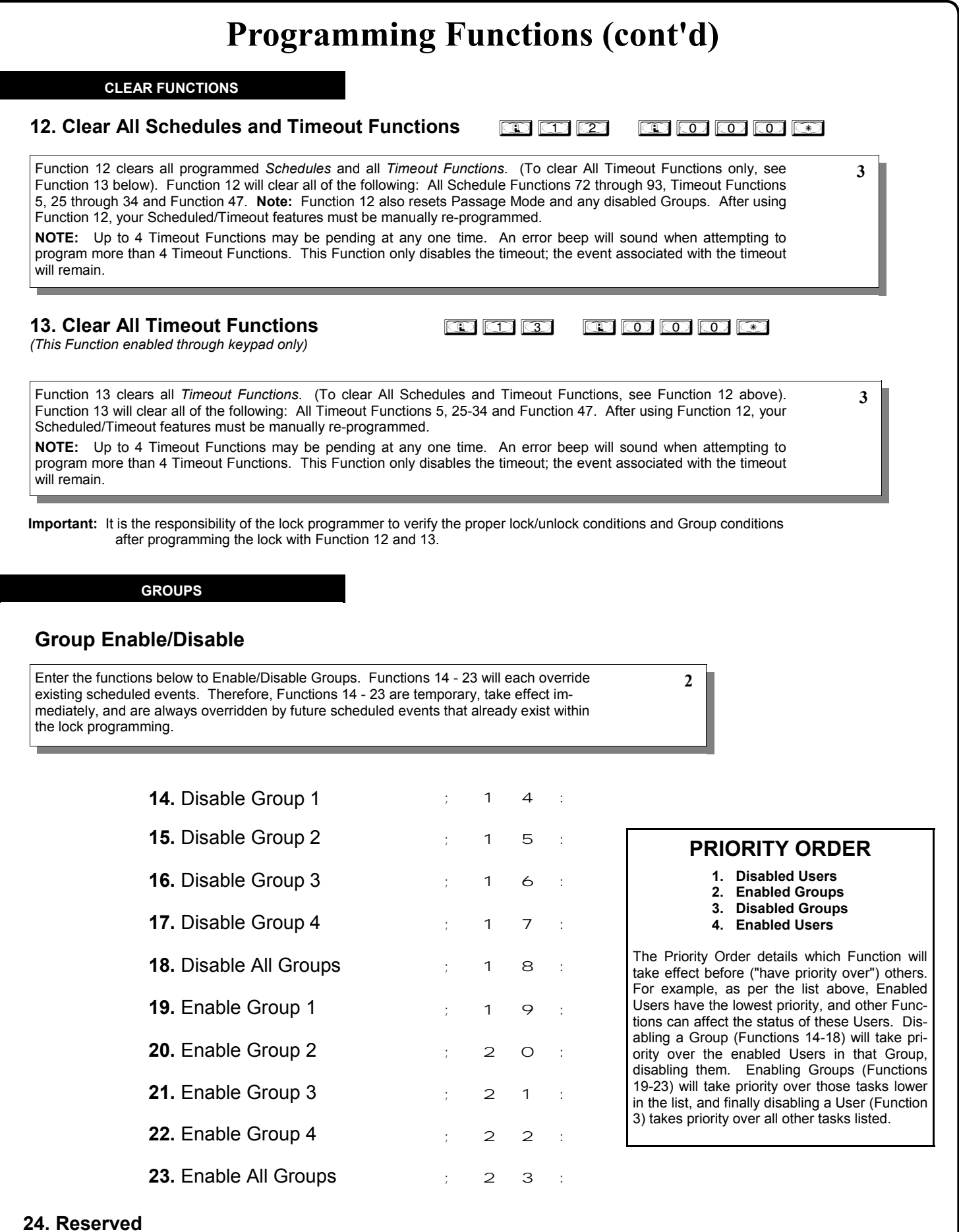

**GROUPS**

**NOTE:** Clear All Timeout Functions by entering Function 13.

(User Number) (Groups)

**2**

**Group Enable/Disable with Timeout** (Enter Timeout, XXX Hours)

*(Functions 25-34 are enabled through the keypad only)*

- Hours must be between 1-999. Enter the functions below to Enable/Disable Groups for the amount of time entered in hours.  **NOTE:** Only 4 Timeout Functions are allowed at any one time. An error beep will sound when attempting to program more than 4 Timeout Functions. Functions 25 - 34 will each override existing scheduled events. Therefore, Functions 25 - 34 are temporary, take effect immediately, and are always overridden by future scheduled events that already exist within the lock programming. **NOTE:** Functions 25-34 are enabled through the keypad only.
- **Example:** All 15 members of the Accounting Department are members of Group 4, and a schedule programmed in the department's door lock reflects their normal working hours of 9 AM through 5 PM, Monday through Friday. But one day a special event occurs, and all Accounting Department members are requested to stay an extra hour until 6 PM. Therefore, at 5 PM, the manager (wishing to temporarily enable Group 4 users for an extra hour) enters Program Mode and presses: **<b>33 3 6000000000000000000000 in the manager wished to send his department home** early at 3 PM, the manager could enter **in the set of the set of the set of the set of the set of the set of the set of the set of the set of the set of the set of the set of the set of the set of the set of the set of the**

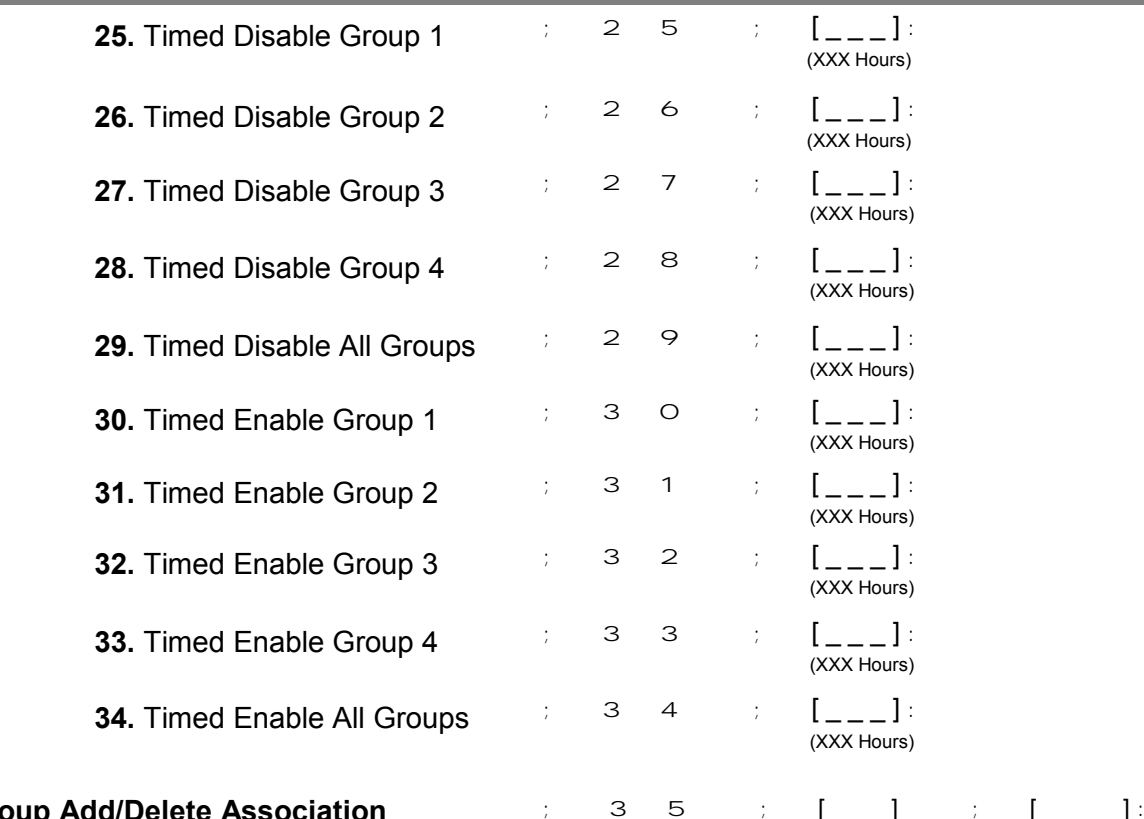

### **35. Group Add/Delete Association**

As per the chart on page 8, the lock's default programming from the factory associates certain User Numbers with certain Groups. To override these default Group associations, Function 35 manually associates (or disassociates) a selected User with a selected Group. During programming, Groups not selected are then disassociated from the User. Function 35 is helpful when the number of Users you wish to add to a Group outgrows the number of User Numbers defaulted to a Group (50); or if an existing User joins a department and you wish to simply add them to a Group. • User Number must be between 2 and 2000; Groups 1-4 (to associate with User) may be selected.

**Add Example**: To associate User 67 with Groups 1, 2 and 4;

Enter:;  $3 \quad 5 \quad ; \quad 6 \quad 7 \quad ; \quad 1 \quad 2 \quad 4 \quad :$ 

**Delete Example**: To remove all Group associations for User 67; Enter:; 3 5 ; 6 7 :

**NOTE:** If a User is associated with more than one Group, **all** associated Groups would have to be disabled before the User is disabled.

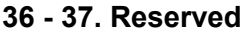

19

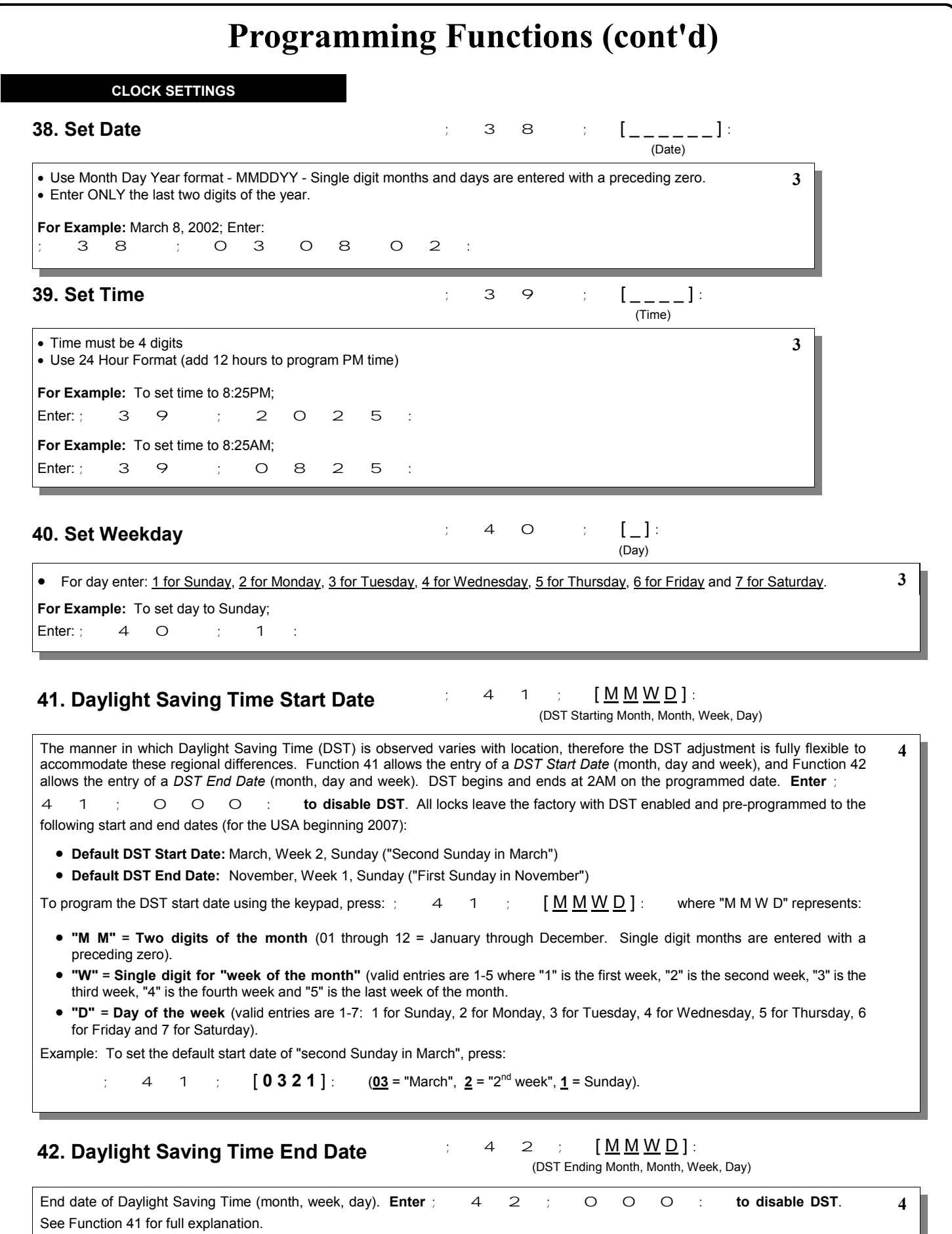

#### **CLOCK ADJUST**

### **Clock Adjust**

 $3 \t ; \t [ \t 1:$ (seconds) **43. Speed Up Clock**  *(This Function enabled through keypad only)* Number of seconds to adjust (speed up/slow down) the clock each day must be between 0-55 seconds. **Note:** Repeated use of these Functions are not "cumulative" (this means, for example, if the clock has *already* been set to speed up 10 seconds per day, and then is found to need an additional 10 seconds, then program 20 seconds using Function 43). **Example 1**: Clock is losing 13 seconds every day, enter:  $; 4 \ 3 \ 3 \ 1 \ 3 \ 1.$ This example assumes that the Clock Adjust setting was at the factory default of zero. Function 57 can be used to print the current Clock Adjust setting. **Example 2**: Clock is gaining 13 seconds every day, enter:  $; 4 \ 4 \ ; 1 \ 3 \ : .$ This example assumes that the Clock Adjust setting was at the factory default of zero. Function 57 can be used to print the current Clock Adjust setting. **Example 3**: To set the clock adjust setting back to the factory default of zero, enter: 4 3 : or ; 4 4 **4 Clock Accuracy**  The internal oscillator is factory calibrated to an accuracy of ±5 minutes/year. Changes in ambient temperature may affect accuracy. If necessary, the accuracy of the internal clock may be adjusted by first updating the correct time via Function 39. After an interval of about 1 month, re-set the correct time via Function 39 and then print an Audit Log via Function 55. Because the Audit Log displays both the "New Clock Time" and the "Old Clock Time", a daily accuracy (in seconds) can be determined by taking the difference in seconds between the "Old" and "New" times divided by the number of days between the two Function 39 entries. **Note:** Because the minimum available adjustment is 1 second per day, the inaccuracy of the clock must exceed about 6 minutes per year before adjustment is necessary.

 $4 \quad 4 \quad \vdots \quad \left[ \begin{array}{c} 1 \end{array} \right]$ 

(seconds)

**PASSAGE MODE**

*(This Function enabled through keypad only)*

**44. Slow Down Clock** 

## **Passage Mode Enable/Disable - Schedule will Override**

• Function 45 allows passage through the door without the need for a User Code. Re-Lock using Function 46.

• Programmed Schedules will override the state of the lock when Functions 45 and 46 are used. If it is required that programmed schedules do not override Passage Mode, enable/disable Passage Mode using Functions 48/49. **Note:** Because of the temporary nature of these features, Functions 45-47 can only be enabled using the keypad.

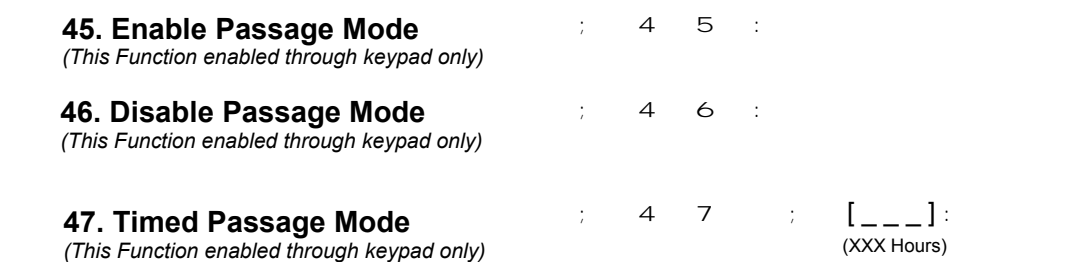

• Hours must be between 1 - 999.

Function 47 allows passage through the door without the need for a User Code for the programmed amount of time.

• For example, if you wish your office door lock to be unlocked (unlocked = "Passage Mode") for the next 3 hours, enter Program Mode and press: *;47;003:*

**2**

**2**

**4**

#### **PERMANENT PASSAGE MODE**

### **Passage Mode Enable/Disable - Schedule will not Override**

- Function 48 allows passage through the door without the need for a User Code. Re-Lock using Function 49.
- Programmed Schedules will not override the state of the lock using functions 48 and 49. If it is required that programmed schedules override Passage Mode, Enable/Disable Passage Mode using Functions 45/46. Use Function 50 to "undo" Functions 48 and/or 49, and therefore return the lock to all pre-existing scheduled functions. **Note:** Functions 48-50 can only be enabled using the keypad. **Warning:** Function 49 will inhibit all scheduled Passage Mode events.

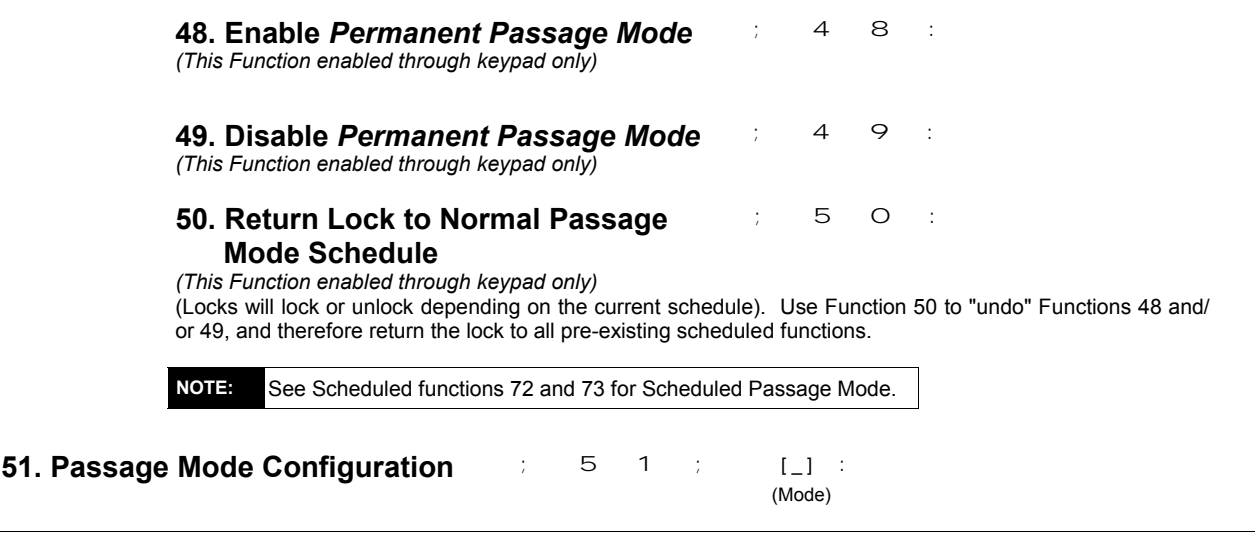

- **Mode 1 (Normal):** Passage Mode must be enabled/disabled using Function 45 and 46. **Mode 1 (Normal) is the factory default.**
- **Mode 2:** Group 2 toggles Passage Mode.
- **Mode 3:** Group 2 enables, Group 3 disables Passage Mode. Disable Passage Mode has priority if User is a member of both Groups 2 and 3.

 With **Mode 2**, each time any member of Group 2 enters their User Code, they will toggle Passage Mode. For example, if Passage Mode is enabled, and a Group 2 User enters their User Code, Passage Mode will be disabled. If a few seconds later they enter their User Code again, Passage Mode will be enabled. With **Mode 3**, Group 2 members will always enable Passage Mode, and Group 3 members will always disable Passage Mode. For example, if Passage Mode is already enabled, and a Group 2 User enters their User Code, the Passage Mode status will not be changed due to the Function 51 Mode 3 configuration. If Passage Mode is already enabled, and a Group 3 User enters their User Code, Passage Mode will become disabled.

#### **PASS TIME**

#### **Pass Time**

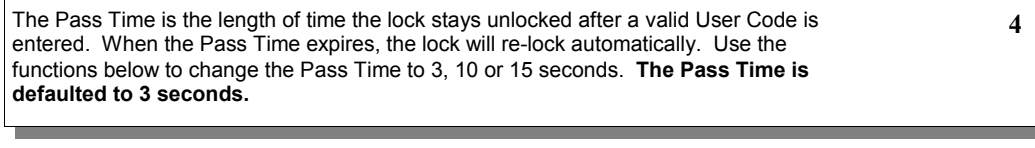

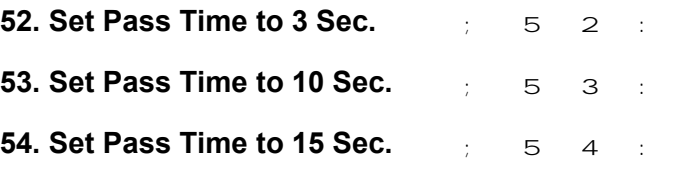

#### **PRINTER**

Hold the printer perpendicular to the **Primary Lock side** infrared LED as shown in Figure 1 and Figure 2. If the printer has been idle for some time, press the paper feed button to wake up the printer.

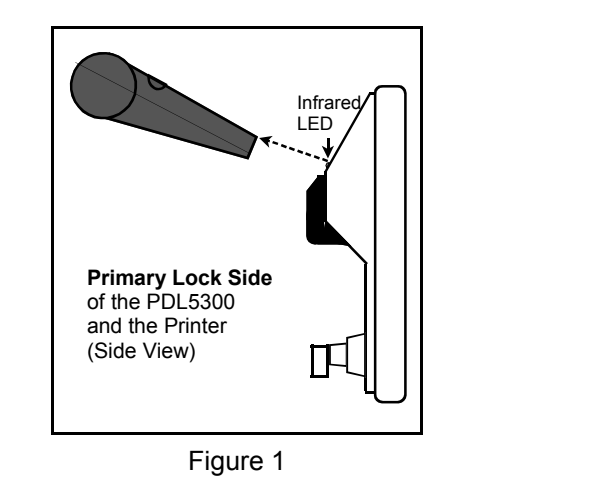

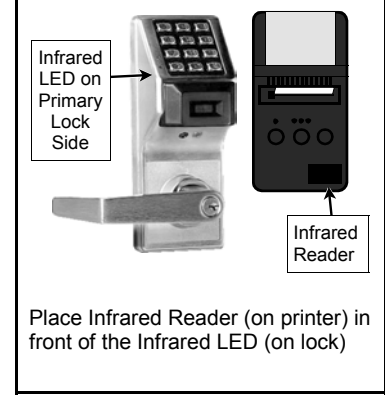

Figure 2

#### **55. Print Audit Trail**

; 5 5 :

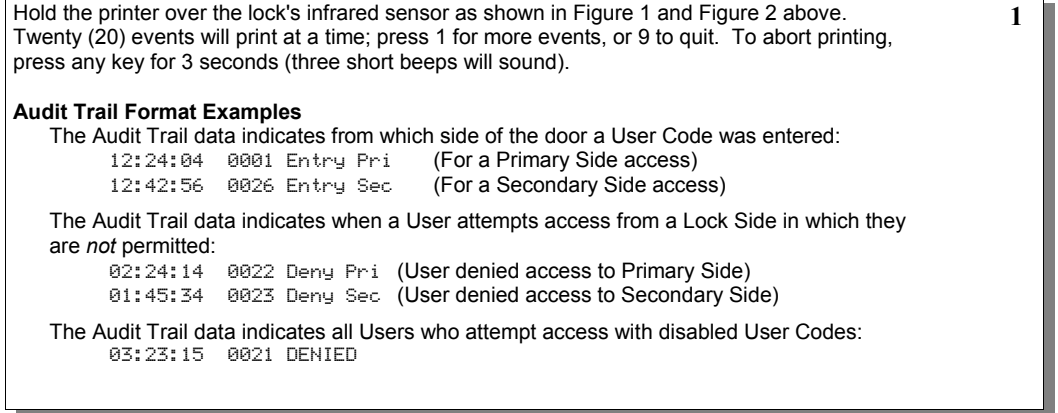

### **56. Print User Code List 1988 1988 1988 1988 1988 1988 1988**

Hold the printer over the lock's infrared sensor as shown in Figure 1 and Figure 2 above. To abort printing, press any key for 3 seconds (three short beeps will sound).

### **57. Print Clock Settings, Software** ; 5 7 : **Version and Door Number**

Hold the printer over the lock's infrared sensor as shown in Figure 1 and Figure 2 above.

**1**

**3**

**3**

**DOWNLOADING**

#### **58. Upload/Download PC Data 1988 1988 1988**

For use with DL-WINDOWS software, refer to OI237. AL-PCI interface cable is needed. Uploading or downloading can only be performed at the Primary Lock Side where the standard red and black communication port is located.

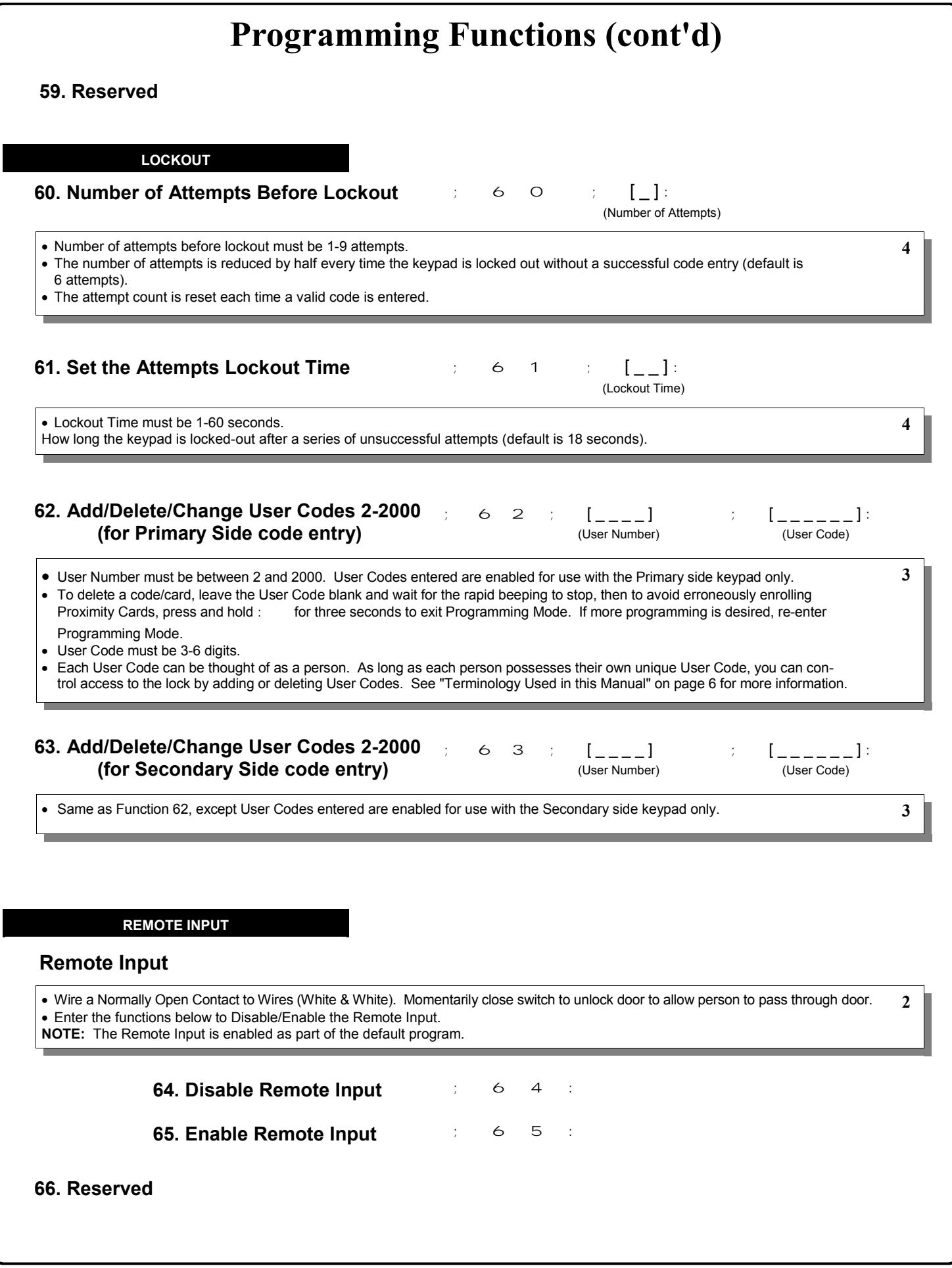

#### **SYSTEM FEATURES**

#### **67. Add System Features**

;67;[ \_ \_ ]:(Event Number)

#### • **Remote Input Functions**

- 29. **Toggle Passage Mode.** Remote Input toggles Passage Mode.
- 30. **Forced Unlock Follows Remote Input.**\*\* When Remote Input switch is closed, regardless of the current state of the lock, the lock unlocks for the duration of the Remote Input switch closure.
- 32. **Remote Input Disables Unit.**\*\* Regardless of the current state, that state will remain unchanged (and keypad will be disabled) for the duration of Remote Input switch closure.
- 34. **Forced Lock Follows Remote Input** \*\* When Remote Input switch is closed, regardless of the current state of the lock, the lock will lock for the duration of the Remote Input switch closure.

#### • **PC Communication Functions**

33. Remote Input Puts Unit in PC Communication Mode

#### • **System Options**

- One Time Access for Group 3 Users\*\*\* 25. Disable Sounder 26. 5 sec. Delayed Entry \*
- 27. 15 sec. Delayed Entry \*
- 28. 45 sec. Delayed Entry \*
- \* Features 26, 27 & 28 will delay User Codes 12 and higher only (except 297, 298 and 299).
- \*\* Features 30, 32 & 34 should be used with External DC Power unless feature is used for short a duration and infrequently (sustained closure of remote input or relay will drain batteries). Scheduled events will not occur during sustained closure of remote input. Sustained closure of remote input may affect proper audit trail operation. . **NOTE:** Enter **67;000: 000: 000: 67;000: 100**: to delete all above features added by Function 67 (identical to Function 68).
- \*\*\* Feature 24, "One Time Access for Group 3 Users", allows the creation of multiple 'one time only' User Codes. When activated, an entry by a Group 3 User allows entry only once, then user becomes disabled. **Note:** When the User Code is entered for the first time and access is granted, the Event Log will read "Entry" followed by "User Disabled". If the User Code is entered a second time, access will be denied, and the Event Log will read "User Denied Access".

 **To Enable the Feature:** Enter Program Mode and enter the key sequence **in the set of the set of the set of the set of the set of the set of the set of the set of the set of the set of the set of the set of the set of the** 

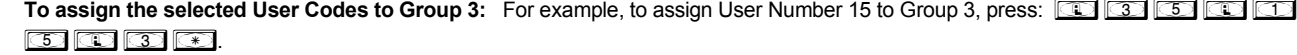

### **68. Delete All Features added by Function 67. Each State State State Of State State State State State State State State State State State State State State State State State State State State State State State State Sta**

Enter ; 6 8 ; O O O : to delete all Features added by Function 67. **4** 

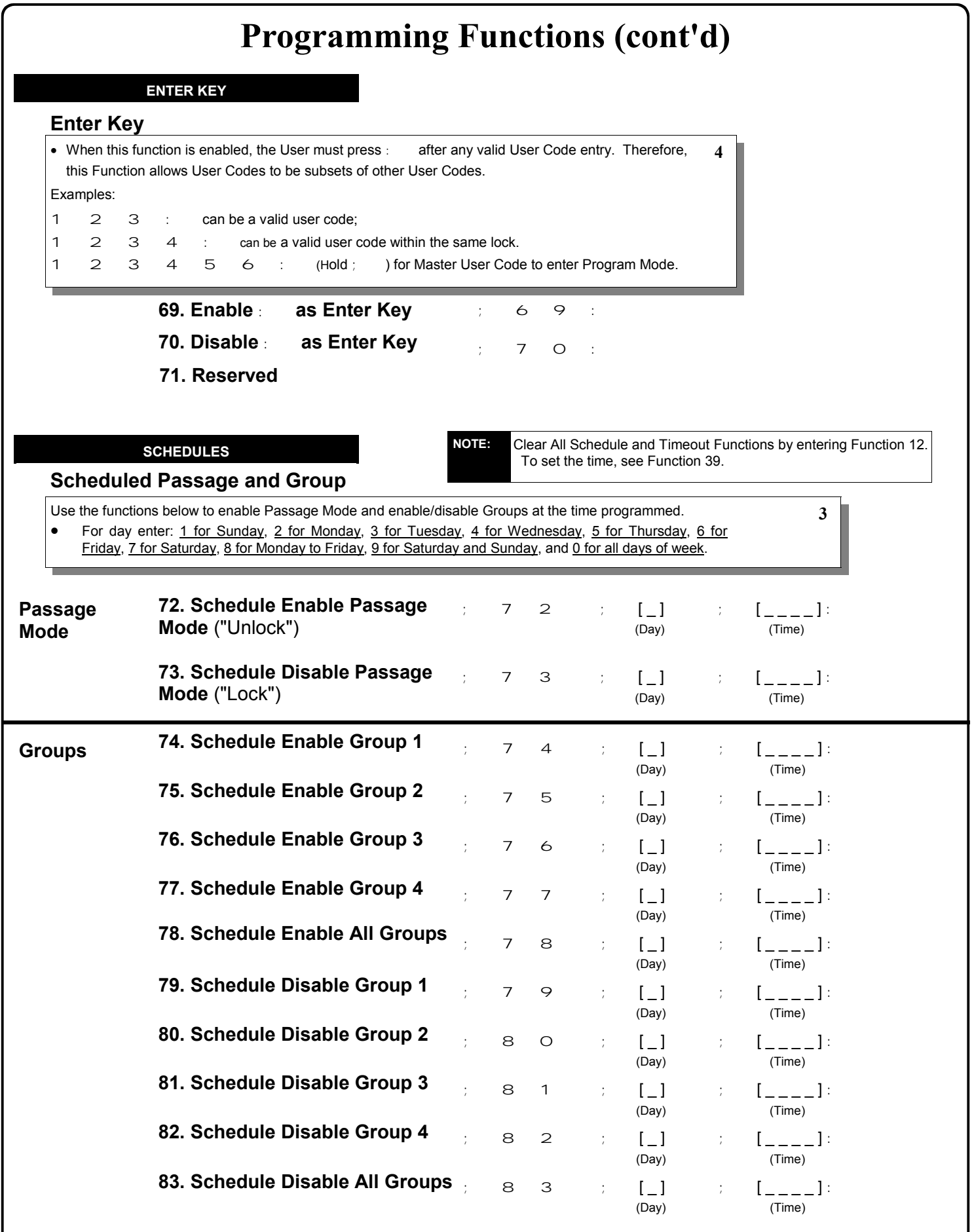

#### **QUICK SCHEDULES**

### **Quick Schedules - Enable Group**

For your convenience, your lock comes pre-programmed with Quick Schedules, which, when programmed, enable Groups for popular blocks of time. Group members will be enabled during the blocks of time defined below, but will still need to enter their User Codes into the keypad to unlock the lock.

• Group number must be 1-4; enter the number of the Group that is to be enabled for the time specified by the Quick Schedules below.

**Note:** These Quick Schedules can **only** be programmed through the keypad (not through DL-Windows), and existing Quick Schedules **will be over-written** by schedules downloaded from DL-Windows. Therefore, after downloading any DL-Windows schedules, be sure to re-program your Quick Schedules into your Lock Program.

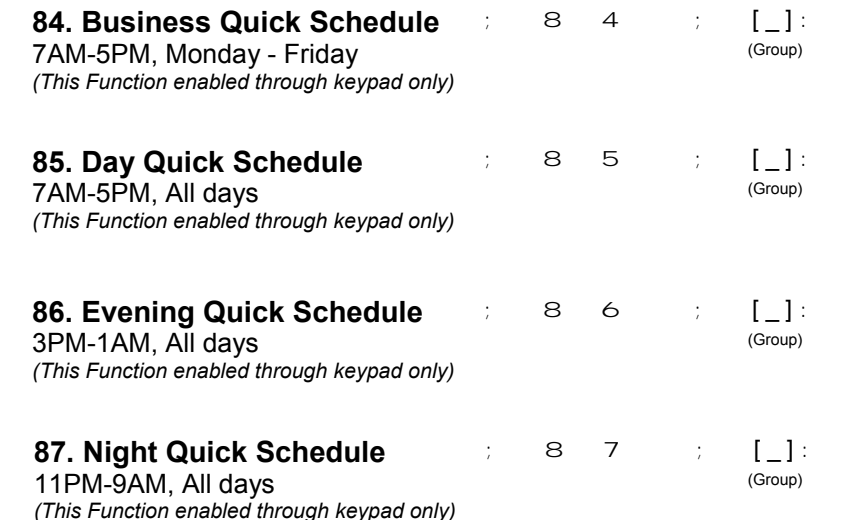

#### **SCHEDULES GROUP 1 ACTIVATED**

#### **Scheduled Passage Mode** (Group 1 Activated)

Functions 88 and 89 allow you to set up a window of time where if any **Group 1** User Code is entered within this window, Passage Mode will be activated, allowing anyone to enter. **Note:** This feature can only be programmed using the lock keypad. For additional information, see Group 1 Activated Features on page 29.

• For the **day** enter: 1 for Sunday, 2 for Monday, 3 for Tuesday, 4 for Wednesday, 5 for Thursday, 6 for Friday, 7 for Saturday, 8 for Monday to Friday, 9 for Saturday and Sunday, and 0 for all days of week.

• Enter time of day in 24 hour format (for example, for 2:15 PM, enter 14:15).

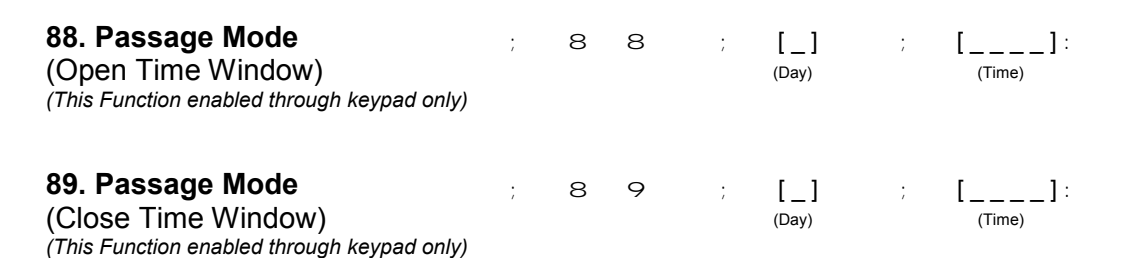

**3**

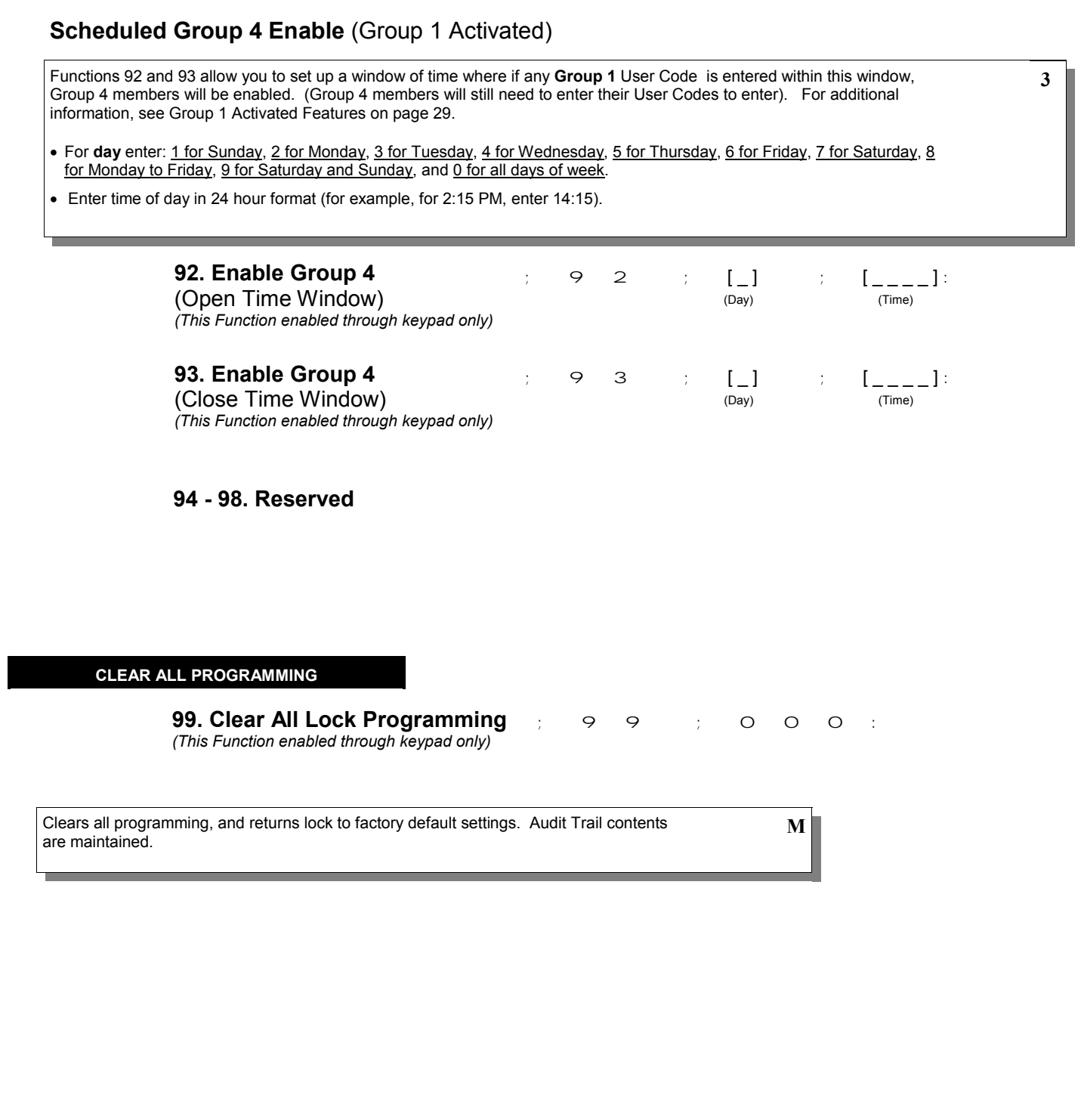

# **Groups and Scheduled Group 1 Examples**

The following examples detail the more advanced features of the PDL series locks. Although all features and device functions can be programmed using the lock keypad, when programming becomes more complex you may find it easier to use DL-Windows software to program your Alarm Lock security lock. For more information, contact your Alarm Lock security professional.

## **Assign a User to Two Groups**

Create a User 101 (all Users 101-150 are members of Group 2 by default) and include User 101 in Group 3 (as well as the default Group 2).

- 1. Enter Program Mode (if not in already).
- 2. Using Function 2, create User 101 with a User Code of "789": Press *;2;101;789:*.
- 3. Using Function 35, make User 101 a member of Group 2 *and* 3: Press *;35;101;23:*.
- 4. Exit Program Mode.

**Note:** See step 3 above--although User 101 is by default a member of Group 2, you must include Group 2 when using Function 35 or the Group 2 association will be removed.

The example to add Users to Group 2 and Group 3 has been selected due to the fact that *Group 1 Activated Functions* require that a member of Group 1 enter their User Code to activate the Function, and it may become necessary to assign Users to Groups.

# **Group 1 Activated Features: Functions 88/89 and 92/93**

- **Function 88 and 89** allow for a window of time to be created where if any Group 1 User Code is entered within the programmed window, *Passage Mode* will be activated (the device physically unlocks, allowing passage for all). If a Group 1 User does not enter their User Code during the specified window, Functions 88/89 remain inactive.
- **Function 92 and 93** allow for a window of time to be created where if any Group 1 User Code is entered within the programmed window, the *User Codes in Group 4* will be enabled. If a Group 1 User does not enter their User Code during the specified window, Functions 92/93 remain inactive. Companies typically use this feature to allow Group 1 Managers the ability to enable all Group 4 staff members during a certain window of time.

The following examples illustrate how Functions 88-93 (see pages 27-28) can be programmed into your PDL Series lock via the keypad:

**Functions 88/89**: Use Function 88 to set an *Open Time Window* (during which the Group 1 User must enter their User Code), and then use Function 89 to set the time to close the Window. Re-lock the door at night manually (Function 46).

- 1. Enter Program Mode (if not in already).
- 2. Using Function 2, create User 4 with a User Code of "456789": Press *;2;4;456789:*.
- 3. Because User 4 does not have a default Group association, make User 4 a member of Group 1 using Function 35: Press **35** 35 36 45 36 45 45 45
- 4. Use Function 88 and Function 89 (see page 27) to designate Passage Mode as being between the hours of 8:30 A.M. and 10 A.M. for all days of the week:

**Function 88** (Open Window Time) = 8:30 A.M.: Press; 8 8; O; O 8 3 O: **Function 89** (Close Window Time) = 10:00 A.M.: Press;  $89;0;0;100:0;1$ 

5. Exit Program Mode (hold down any key for 3 seconds).

The lock will now be put in Passage Mode (device physically unlocked) if User 4 (or any Group 1 member) enters their User Code between 8:30 A.M. and 10 A.M. If a Group 1 User does not enter their User Code during the specified window, Functions 88/89 remain inactive

• The device will have to be manually locked each night by entering the following command using Function 46:

- ;46:
- The device can also be programmed to automatically lock (disable Passage Mode) each night at 5 P.M. by using Function 73: ;*73*;0;1700:
- Remember to exit Function Mode when programming is complete.

**Functions 92/93**: Use Function 92 and 93 (see page 28) to create a window of time where if any Group 1 User Code is entered within the programmed window, *Group 4 Users* will be enabled.

- 1. Enter Program Mode (if not in already).
- 2. Using Function 2, create User 4 with a User Code of "456789":

# **Groups and Scheduled Group 1 Examples (cont'd.)**

Press *;2;4;456789:*.

- 3. Because User 4 does not have a default Group association, make User 4 a member of Group 1 using Function 35: Press **10 36 65 46 46 66 66**
- 4. Using Function 17, disable Group 4. (Group 4 will need to be "disabled" before it can be "enabled" later). Press **40 40 40 40**
- 5. Use Function 92 to set the time to open the window (8:30 A.M. all days of the week) allowing any Group 1 member to enable Group 4. Use Function 93 to set the time to close the window (10:00 A.M. all days of the week).

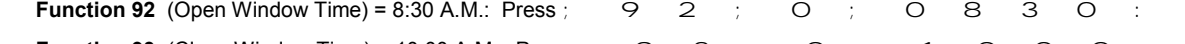

**Function 93** (Close Window Time) = 10:00 A.M.: Press ;  $\begin{array}{cccc} 9 & 3 & ; & 0 & ; & 1 & 0 & 0 & 0 & : \end{array}$ 

6. Exit Program Mode (hold down any key for 3 seconds).

The lock will now enable Group 4 User Codes if User 4 (or any Group 1 member) enters their User Code between 8:30 A.M. and 10 A.M. If no Group 1 member arrives to enter their User Code between 8:30 A.M. and 10 A.M., Group 4 User Codes will not be enabled and will remain disabled all day.

- The device will have to be manually locked each night by entering the following command using Function 82:
	- ;*46*:
- The device can also be programmed to automatically disable Group 4 members each night at 5 P.M. by using Function 82: ;*82*;0;1700:
- Test the device by creating User 222 (with User Code 466466) and adding User 222 to Group 4:

;2;222;466466: ;35;222;4:

• Remember to exit Function Mode when programming is complete.

# **Programming Record Sheet**

Default Values are shown in parentheses.

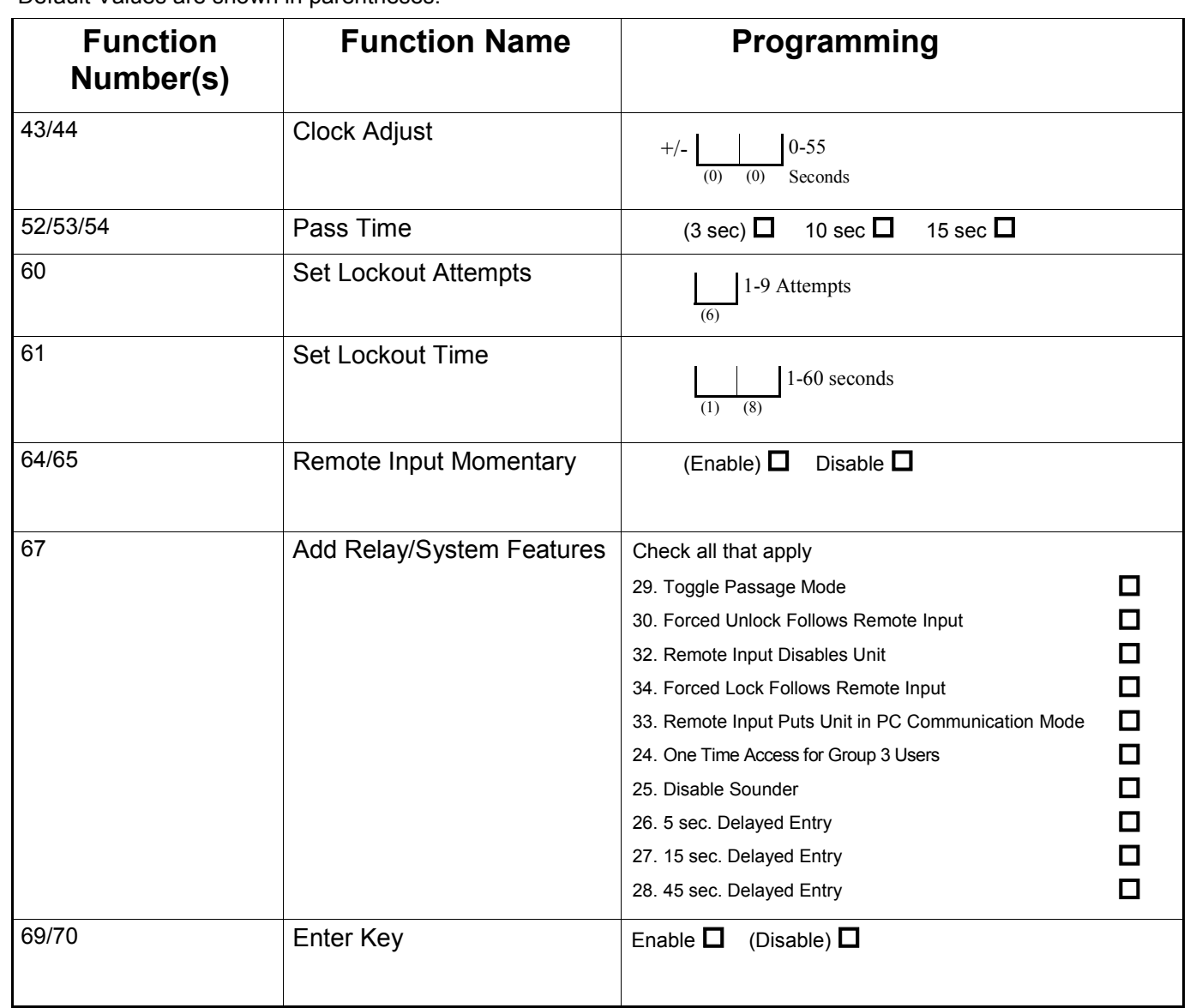

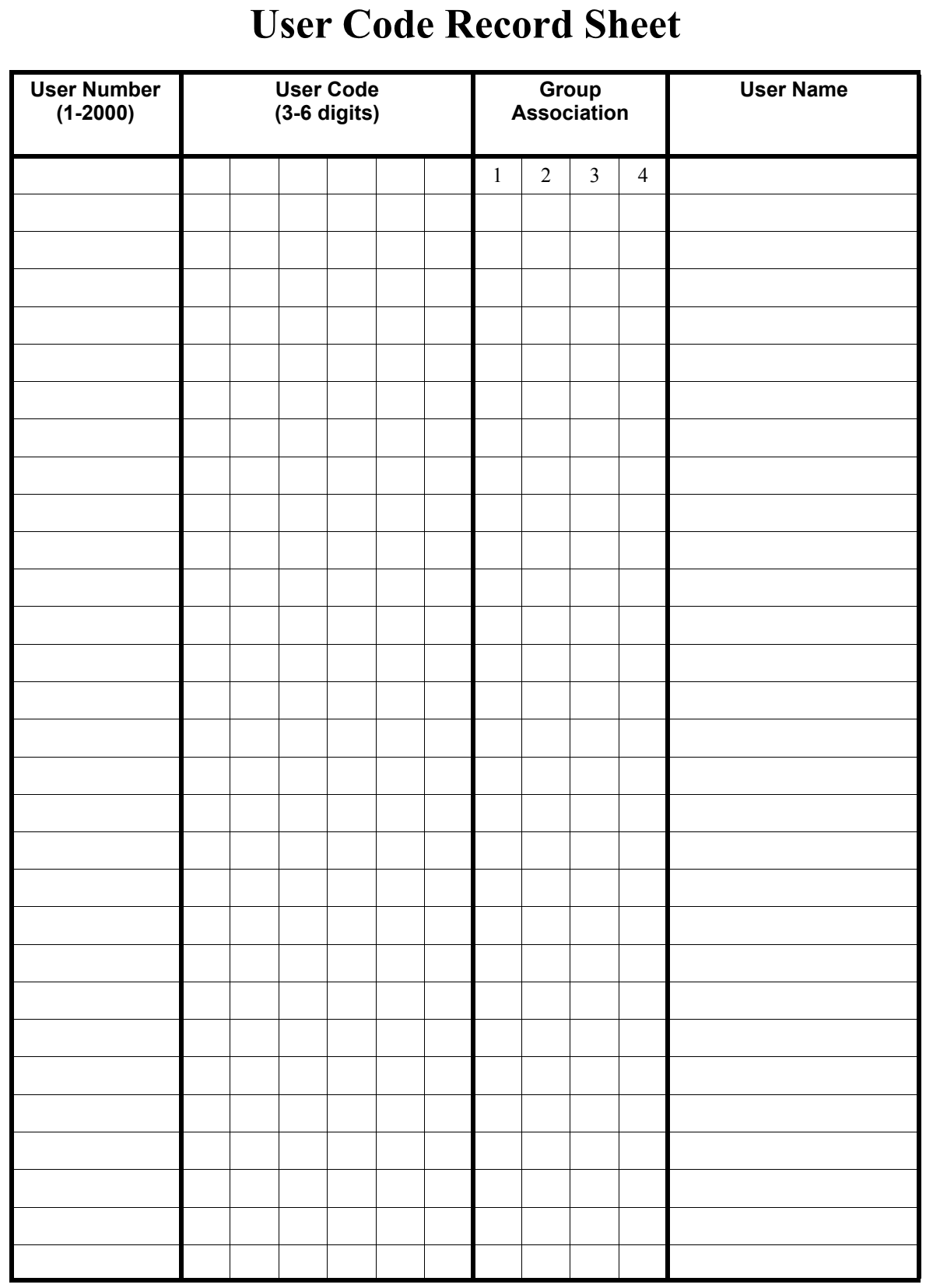

#### **Note:**

For a complete list of User Codes, obtain a printout from either the remote printer (Program Function 56) or by using the DL-WINDOWS software.

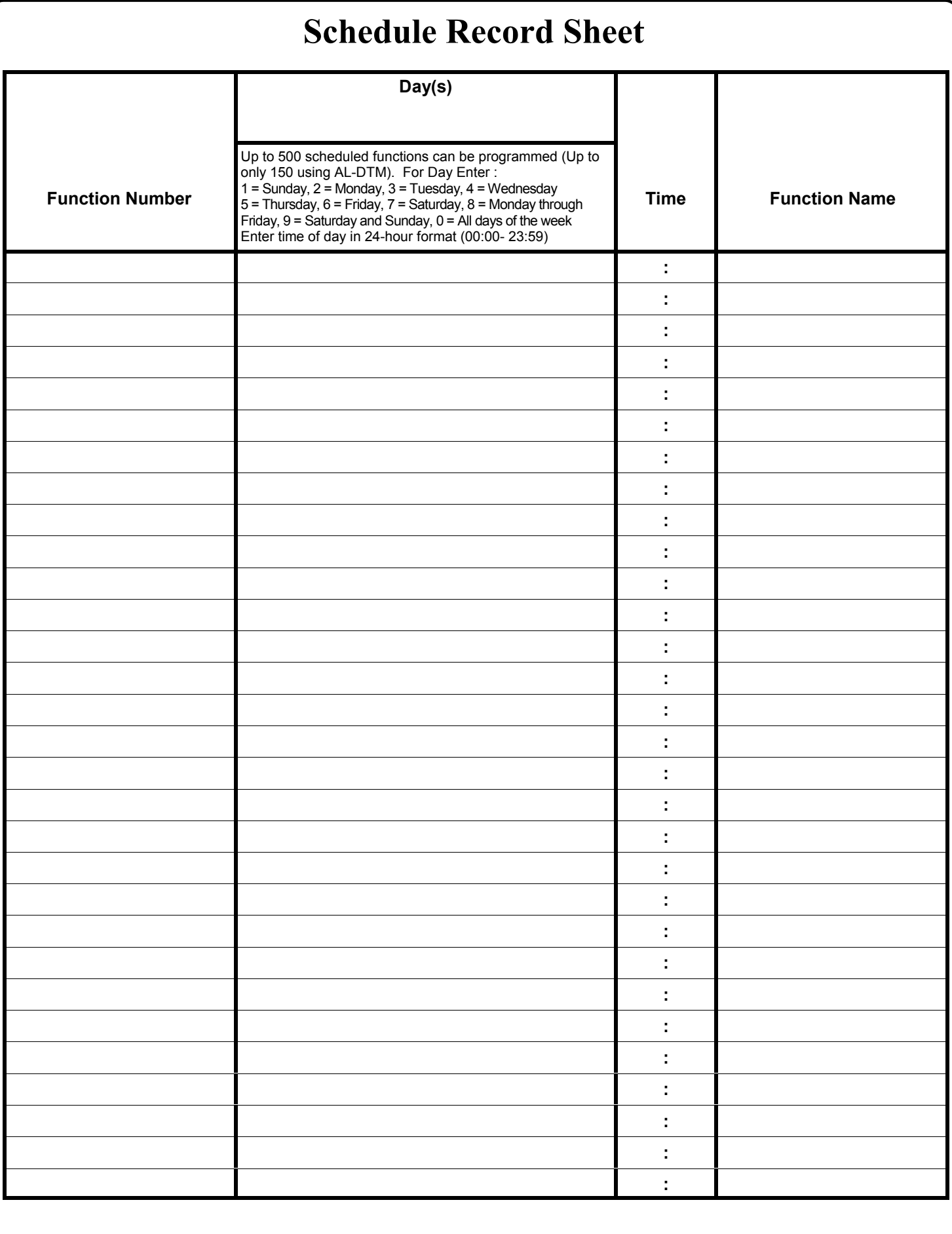

# **Glossary**

**ACCESS** = Entry into a restricted area.

**AUDIT TRAIL** = A date/time stamped log of previous lock events.

### **CLOCK**

- **REAL TIME CLOCK** = An accurate built-in clock that allows date/time stamping of events. The clock can be slowed or speeded up to fine tune long term accuracy to within three minutes per year.
- **CLOCK SETTINGS** = Printout includes date, time, weekday, and clock speed.
- **CLOCK SPEED** = The clock can be adjusted to allow faster/slower speeds and therefore increasing clock accuracy.
- **CODE** = Numeric sequence of numbers (such as: 1234) entered at the keypad. If Star-Enter-Key is required, must be followed by a  $[**1**]$  key.
	- **BASIC USER CODE** = User Codes assigned to User Numbers 12+ (except Users 297-300). (Does not allow programming)
	- **INSTALLER CODE** = User Codes assigned to User Numbers 2 and 3. (Allows all programming except Master functions).
	- **INVALID CODE** = A User Code that has not been programmed in the lock.
	- **MANAGER CODE** = User Codes assigned to User Numbers 4 through 6. (Allows most of the programming functions).
	- **MASTER CODE** = User Code assigned to User Number 1. Default (factory) Master Code is 123456. The User with the Master Code has complete control of the lock.
	- **PRINT ONLY USER CODE** = User Code assigned to Users 10 and 11. (Allows no programming except print functions).
	- **QUICK ENABLE USER 300 CODE** = Refers to the User Code entered by User 297 which (when entered at the keypad) enables the User Code assigned to User 300 for one time only.
	- **QUICK PC ACCESS CODE** = Permits upload/ download to DL-Windows Software on IBM/ compatible computer running Microsoft Windows 95, 98, or NT 4.0. Refers to the User Code for User 298.
	- **SERVICE CODE** = User 300 User Code. Allows only one entry, then needs to be re-enabled by

the User 297 User Code to regain access.

- **SUPERVISOR CODE** = User Codes assigned to Users 7, 8 and 9. Can only program day-to-day operation.
- **USER CODE** = Code used by Users. Code is 3 to 6 numeric digits long, allowing controlled entry.
- **VALID CODE** = An entered User Code that has been programmed in the device.
- **COM PORT** = A computer serial communications port used to communicate with the Lock and/or Data Transfer Module.
- **DATA TRANSFER MODULE** = A device that permits transfer of program/data between a computer and the lock.
- **DATE** = Month, Day and Year entered as MMDDYY.
- **DAY OF WEEK** = Sunday through Saturday (where 1  $=$  Sunday and  $7 =$  Saturday).
- **DEFAULT** = Default settings are the original settings that were set at the factory; in other words, it is the lock's original factory condition when the lock was first taken out of its box. The default settings are permanently encoded within the lock's fixed memory, and when the lock is first started, or when power is removed and re-applied (see Wiring and Power-Up, page 11), the original factory default settings are re-loaded and take effect.

**DISABLE** = Turn off.

- **DOOR NUMBER** = Identification of each door with a specific number (1-96). (Used with AL-DTM Transfer Module)
- **DOWNLOAD** = Send data to lock or AL-DTM.

**ENABLE** = Turn on.

**EVENTS** = Recorded lock activity.

**FUNCTION** (also called **Programming Functions**) = are the numbers used to program lock features (enabling/disabling Users, User Groups, Passage Mode, Schedules, etc.).

### **GROUP**

- **USER GROUP** = Defining a User to specific Groups, allows User entry when the Group is allowed entry.
- **GROUP 1 DISARMS BURGLAR CONTROL** = A Group 1 USER CODE entry can disarm an

# **Glossary (cont'd)**

alarm panel during a predefined schedule. Should the Group 1 enter the lock outside of the scheduled time, the alarm will not disarm. The alarm panel must be armed through other means (such as an Alarm Panel Keypad). The Burglary Alarm Panel must be programmed to disarm from an Armed State Only and the zone input must be programmed for input disarming.

- **GROUP 1 ENABLES GROUP 4 USERS** = A Group 1 USER CODE entry during a predefined schedule will allow access to Group 4 Users.
- **GROUP 1 PUTS UNIT IN PASSAGE** = A Group 1 USER CODE entry during a pre-defined schedule will unlock unit.

**INSTALLER** = See.... CODE, INSTALLER CODE.

- **KEYPAD** = 10-numeric keys,  $\circled{F}$  and special  $\circled{F}$ key.
	- **KEYPAD LOCKOUT** = Keypad is programmed to lockout Users, for a specified period of time, when a specified number of invalid User Codes are entered.
	- **KEYPAD PROGRAMMING** = Ability to program the lock through the keypad.

**KEYPRESS** = Pressing a button on the Lock's Keypad.

- **LEVEL ABILITY** = Predefined User Types (such as Master, Installer, Manager, Supervisor, and Print Only User) have specific abilities to program and/or control the lock.
- **LOCKOUT ATTEMPTS** = A specified number of invalid User Code entries (1-9), that will disable the keypad for a predefined period of time (1-60 seconds).
- **LOCKOUT TIME** = A predefined time (1-60) seconds that the lock will stop accepting User Codes, after a specified number of invalid User Code entries (1-9).

**LOG** = See... AUDIT TRAIL.

- **MANAGER** = See... CODE, MANAGER CODE.
- **MASTER** = See... CODE, MASTER CODE.
- **PASSAGE** = Allow anyone to pass through the door without USER CODES (door is unlocked).
- **PRINTER** = A printout device such as an infrared printer or computer printer.
- **PROGRAM MODE** = A mode allowing program/data to be entered through the keypad. Only specific Users can program a lock manually, by entering their USER CODE, followed by the [*;*] key. To exit program mode, hold any key until repeated beeps are heard.
- **REMOTE INPUT** = Entry into a restricted area, by pressing a button connected to the REMOTE INPUT WIRES (White and White) by someone on the other side of the door.
- **SCHEDULE** = A programmed operation (enable/ disable, lock/unlock, etc.) on a specific day (Sunday through Saturday) and time.
- **SCHEDULES, QUICK** = Any one of four most common types of schedules can be programmed.
- **TIME** = Hours and Minutes in the HHMM format.
- **TIME/DATE STAMP** = A recorded date and time that an event occurred.
- **TIMEOUT** = Immediate operation for a specified number of hours.
- **UPLOAD** = Receive data from the lock or AL-DTM.
- **USER** = A person who has been provided with a USER CODE for access through the door.
- **USER LOCKOUT, TOTAL** = All Users (except for Master Code) have been locked out.

# **ALARM LOCK LIMITED WARRANTY**

ALARM LOCK SYSTEMS, INC. (ALARM LOCK) warrants its products to be free from manufacturing defects in materials and workmanship for 24 months following the date of manufacture. ALARM LOCK will, within said period, at its option, repair or replace any product failing to operate correctly without charge to the original purchaser or user.

This warranty shall not apply to any equipment, or any part thereof, which has been repaired by others, improperly installed, improperly used, abused, altered, damaged, subjected to acts of God, or on which any serial numbers have been altered, defaced or removed. Seller will not be responsible for any dismantling or reinstallation charges.

THERE ARE NO WARRANTIES, EXPRESS OR IMPLIED, WHICH EXTEND BEYOND THE DESCRIPTION ON THE FACE HEREOF. THERE IS NO EXPRESS OR IMPLIED WARRANTY OF MERCHANTABILITY OR A WARRANTY OF FITNESS FOR A PARTICULAR PURPOSE. ADDITIONALLY, THIS WARRANTY IS IN LIEU OF ALL OTHER OBLIGATIONS OR LIABILITIES ON THE PART OF ALARM LOCK.

Any action for breach of warranty, including but not limited to any implied warranty of merchantability, must be brought within the six months following the end of the warranty period. IN NO CASE SHALL ALARM LOCK BE LIABLE TO ANYONE FOR ANY CONSEQUENTIAL OR INCIDENTAL DAMAGES FOR BREACH OF THIS OR ANY OTHER WARRANTY, EXPRESS OR IMPLIED, EVEN IF THE LOSS OR DAMAGE IS CAUSED BY THE SELLER'S OWN NEGLIGENCE OR FAULT.

In case of defect, contact the security professional who installed and maintains your security system. In order to exercise the warranty, the product must be returned by the security professional, shipping costs prepaid and insured to ALARM LOCK. After repair or replacement, ALARM LOCK assumes the cost of returning products under warranty. ALARM LOCK shall have no obligation under this warranty, or otherwise, if the product has been repaired by others, improperly installed, improperly used, abused, altered, damaged, subjected to accident, nuisance, flood, fire or acts of God, or on which any serial numbers have been altered, defaced or removed. ALARM LOCK will not be responsible for any dismantling, reassembly or reinstallation charges.

This warranty contains the entire warranty. It is the sole warranty and any prior agreements or representations, whether oral or written, are either merged herein or are expressly canceled. ALARM LOCK neither assumes, nor authorizes any other person purporting to act on its

behalf to modify, to change, or to assume for it, any other warranty or liability concerning its products.

In no event shall ALARM LOCK be liable for an amount in excess of ALARM LOCK's original selling price of the product, for any loss or damage, whether direct, indirect, incidental, consequential, or otherwise arising out of any failure of the product. Seller's warranty, as hereinabove set forth, shall not be enlarged, diminished or affected by and no obligation or liability shall arise or grow out of Seller's rendering of technical advice or service in connection with Buyer's order of the goods furnished hereunder.

ALARM LOCK RECOMMENDS THAT THE ENTIRE SYSTEM BE COMPLETELY TESTED WEEKLY.

Warning: Despite frequent testing, and due to, but not limited to, any or all of the following; criminal tampering, electrical or communications disruption, it is possible for the system to fail to perform as expected. ALARM LOCK does not represent that the product/system may not be compromised or circumvented; or that the product or system will prevent any personal injury or property loss by burglary, robbery, fire or otherwise; nor that the product or system will in all cases provide adequate warning or protection. A properly installed and maintained alarm may only reduce risk of burglary, robbery, fire or otherwise but it is not insurance or a guarantee that these events will not occur. CONSEQUENTLY, SELLER SHALL HAVE NO LIABILITY FOR ANY PERSONAL INJURY, PROPERTY DAMAGE, OR OTHER LOSS BASED ON A CLAIM THE PRODUCT FAILED TO GIVE WARNING. Therefore, the installer should in turn advise the consumer to take any and all precautions for his or her safety including, but not limited to, fleeing the premises and allege police or fire department, in order to mitigate the possibilities of harm and/or damage.

ALARM LOCK is not an insurer of either the property or safety of the user's family or employees, and limits its liability for any loss or damage including incidental or consequential damages to ALARM LOCK's original selling price of the product regardless of the cause of such loss or damage.

Some states do not allow limitations on how long an implied warranty lasts or do not allow the exclusion or limitation of incidental or consequential damages, or differentiate in their treatment of limitations of liability for ordinary or gross negligence, so the above limitations or exclusions may not apply to you. This Warranty gives you specific legal rights and you may also have other rights which vary from state to state.